# ThinkPad® X60 Tablet Service and Troubleshooting Guide

# ThinkPad® X60 Tablet Service and Troubleshooting Guide

#### **Note**

Before using this information and the product it supports, be sure to read the following:

- v *Safety and [Warranty](#page-8-0) Guide* included in the package with this publication.
- v Wireless related information in online *[Access](#page-8-0) Help* and Appendix D, ["Notices,"](#page-62-0) on page 55.
- v *[Regulatory](#page-8-0) Notice* included in the package with this publication.

#### **First Edition (October 2006)**

#### **© Copyright Lenovo 2006. All rights reserved.**

U.S. GOVERNMENT USERS – RESTRICTED RIGHTS: Our products and/or services are provided with RESTRICTED RIGHTS. Use, duplication or disclosure by the Government is subject to the GSA ADP Schedule contract with Lenovo Group Limited, if any, or the standard terms of this commercial license, or if the agency is unable to accept this Program under these terms, then we provide this Program under the provisions set forth in Commercial Computer Software–Restricted Rights at FAR 52.227-19, when applicable, or under Rights in Data-General, FAR 52.227.14 (Alternate III).

# **Contents**

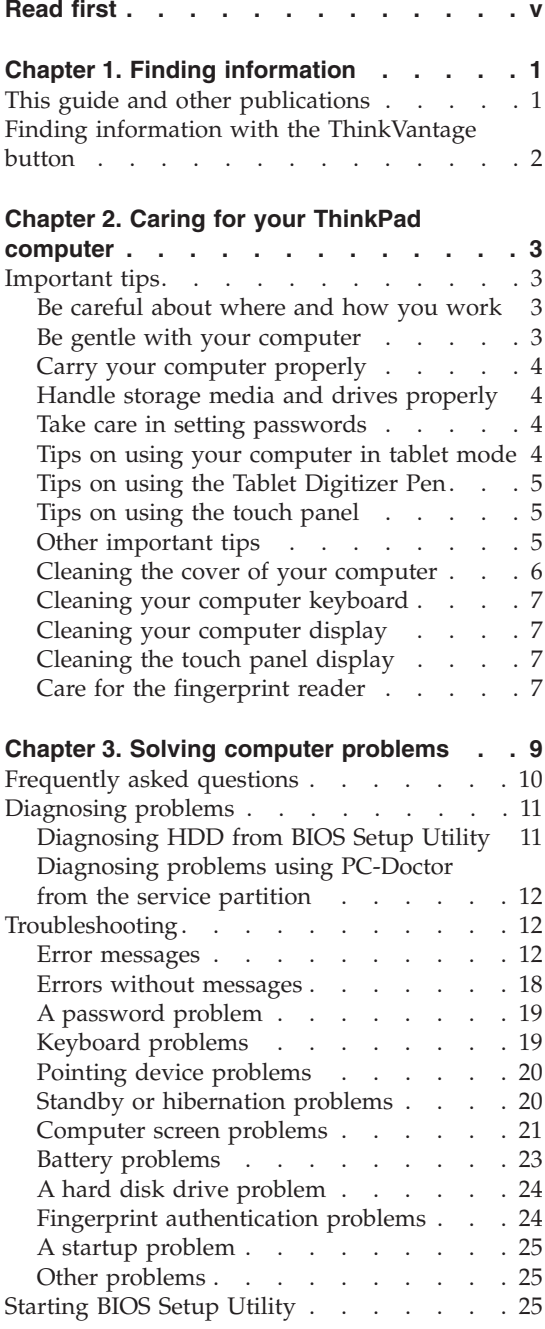

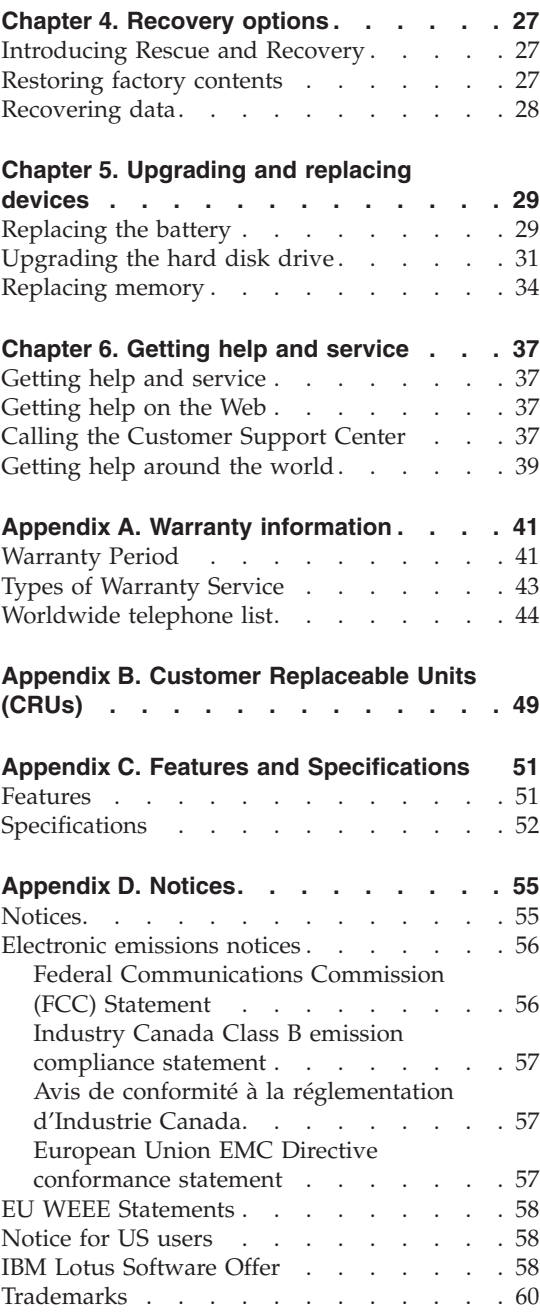

**[Index](#page-70-0) . . . . . . . . . . . . . . [63](#page-70-0)**

# <span id="page-6-0"></span>**Read first**

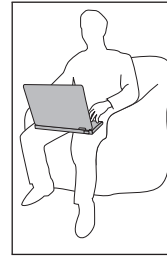

Avoid leaving the base of your computer, or any other part that becomes hot during operation, in contact with your lap or any part of your body for an extended period when the computer is turned on or when the battery is charging.

When the ac adapter is connected to an electrical outlet and your computer, it generates heat. Do not place the adapter in contact with any part of your body while using it. Never use the ac adapter to warm your body. Extended contact with your body, even through clothing, may cause a skin burn.

Route the cables of an ac adapter, a mouse, a keyboard, a printer, or any other electronic device, or communication lines, so that they cannot be walked on, tripped over, pinched by your machine or other objects, or in any way subjected to treatment that could disturb the operation of your computer. Applying strong force to the cables may damage or break them.

Before moving your computer, do one of the following: turn it off, press Fn+F4 to put it in standby mode, or press Fn+F12 to put it in hibernation mode.

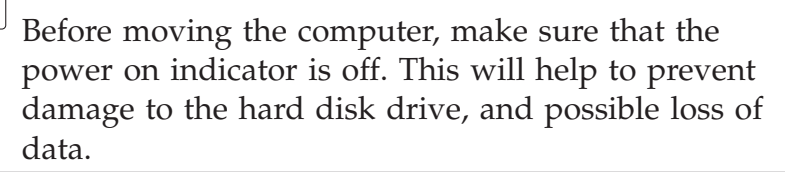

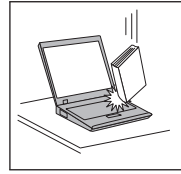

Do not drop, bump, scratch, twist, hit, vibrate, push or place heavy objects on your computer, display, or external devices.

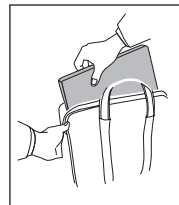

Use a quality carrying case that provides adequate cushion and protection. Do not pack your computer in a tightly packed suitcase or bag.

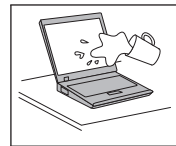

Place liquids away from your computer to avoid spills, and keep your computer away from water to avoid the danger of electrical shock.

# <span id="page-8-0"></span>**Chapter 1. Finding information**

#### **This guide and other publications**

#### *Setup Instructions*

helps you to unpack your ThinkPad computer and get started. It includes a few tips for first-time users, and introduces software preinstalled by Lenovo.

#### **This** *Service and Troubleshooting Guide*

provides information about caring for your ThinkPad computer, basic troubleshooting information, some recovery procedures, help and service information, and warranty information for your computer. The troubleshooting information in this Guide applies only to problems that might prevent you from accessing the comprehensive help and information portal, called Productivity Center, preinstalled on your ThinkPad computer.

#### *Access Help*

is a comprehensive online manual that provides answers to most of your questions about your computer, helps you to configure preloaded features and tools, or solve problems. To open *Access Help*, click **Start**, move the pointer to **All Programs**; then to **ThinkVantage**. Click **Access Help**.

#### Productivity Center

provides an easy access to software tools and key Lenovo sites, eliminating the need to carry other reference manuals around. To open Productivity Center, press the blue ThinkVantage® button on your keyboard. For more information about using the ThinkVantage button, see"Finding information with the [ThinkVantage](#page-9-0) button" on page 2.

*Safety and Warranty Guide*

includes general safety instructions and complete Lenovo Statement of Limited Warranty.

#### *Regulatory Notice*

supplements this Guide. Read it before you use the wireless features of your ThinkPad computer. The ThinkPad computer complies with the radio frequency and safety standards of any country or region in which it has been approved for wireless use. You are requested to install and use your ThinkPad computer in strict accordance with the local RF regulations.

# <span id="page-9-0"></span>**Finding information with the ThinkVantage button**

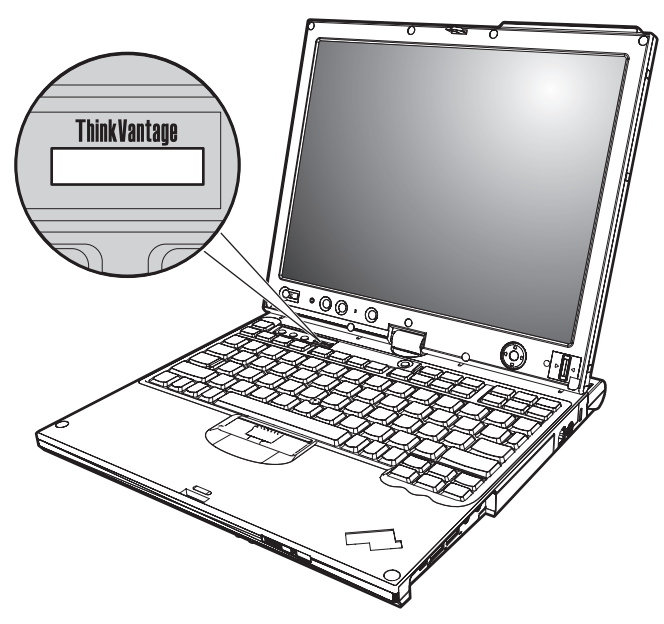

The blue ThinkVantage button can help you in many situations when your computer is working normally, and even when it is not. Press the ThinkVantage button to open the [Productivity](#page-8-0) Center and get access to informative illustrations and easy-to-follow instructions for getting started and staying productive.

You can also use the ThinkVantage button to interrupt the startup sequence of your computer and start the Rescue and Recovery workspace, which runs independently of the Windows operating system and is hidden from it.

# <span id="page-10-0"></span>**Chapter 2. Caring for your ThinkPad computer**

Though your computer is designed to function reliably in normal work environments, you need to use common sense in handling it. By following these important tips, you will get the most use and enjoyment out of your computer.

#### **Important tips**

#### **Be careful about where and how you work**

- v Do not leave the base of your computer, or any other part that becomes hot during operation, in contact with your lap or any part of your body for an extended period when the computer is functioning or when the battery is charging. Your computer dissipates some heat during normal operation. This heat is a function of the level of system activity and battery charge level. Extended contact with your body, even through clothing, could cause discomfort or, eventually, a skin burn.
- v When the ac adapter is connected to an electrical outlet and your computer, it generates heat. Do not place the adapter in contact with any part of your body while using it. Never use the ac adapter to warm your body. Extended contact with your body, even through clothing, may cause a skin burn.
- Route the cables of an ac adapter, a mouse, a keyboard, a printer, or any other electronic device, or communication lines, so that they cannot be walked on, tripped over, pinched by your machine or other objects, or in any way subjected to treatment that could disturb the operation of your computer. Applying strong force to the cables may damage or break them.
- Place liquids away from your computer to avoid spills, and keep your computer away from water (to avoid the danger of electrical shock).
- Store packing materials safely out of the reach of children to prevent the risk of suffocation from plastic bags.
- Keep your computer away from magnets, activated cellular phones, electrical appliances, or speakers (within 13 cm/5 in).
- Avoid subjecting your computer to extreme temperatures (below  $5^{\circ}C/41^{\circ}F$ or above  $35^{\circ}$ C/95°F).

#### **Be gentle with your computer**

- Avoid placing any objects (including paper) between the display and the keyboard or under the keyboard.
- Do not drop, bump, scratch, twist, hit, vibrate, push, or place heavy objects on your computer, display, or external devices.

• Your computer display is designed to be opened and used at an angle slightly greater than 90 degrees. Do not open the display beyond 180 degrees, as this might damage the computer hinge.

# <span id="page-11-0"></span>**Carry your computer properly**

- Before moving your computer, be sure to remove any media, turn off attached devices, and disconnect cords and cables.
- v Be sure your computer is in standby or hibernation mode, or turned off, before moving it. This will prevent damage to the hard disk drive and data loss.
- When picking up your open computer, hold it by the bottom. Do not pick up or hold your computer by the display.
- v Use a quality carrying case that provides adequate cushion and protection. Do not pack your computer in a tightly packed suitcase or bag.

# **Handle storage media and drives properly**

- v Avoid inserting diskettes at an angle and attaching multiple or loose diskette labels, as these can lodge in the drive.
- v If your computer comes with an optical drive, do not touch the surface of a disc or the lens on the tray.
- v Wait until you hear the CD or DVD click into the center pivot of an optical drive before closing the tray.
- v When installing your hard disk, diskette or optical drive, follow the instructions shipped with your hardware, and apply pressure only where needed on the device.

# **Take care in setting passwords**

• Remember your passwords. If you forget a supervisor or hard disk password, Lenovo authorized service provider will not reset it, and you might have to replace your system board or hard disk drive.

# **Tips on using your computer in tablet mode**

- v To close the computer display, first make sure that the display either faces the keyboard or is positioned at 180 degrees to the keyboard, so that the back of the display faces the keyboard.
- Do not pick up or hold the computer by the display only.
- Do not hit, vibrate, or bump the computer display.
- v To allow free ventilation, do not place any obstacle, such as a thick-piled carpet or a soft cushion, in front of the fan.
- When you use the computer in picture frame mode, hold the display with one hand and use the Tablet Digitizer Pen.
- v If you hold the computer in one hand while using it in tablet mode, do not expose it to excessive vibration, shock, or rotation.
- v Do not use the computer outdoors. Do not expose it to rain.

v If you put your computer in a carrying case, put it into notebook mode and close the display.

# <span id="page-12-0"></span>**Tips on using the Tablet Digitizer Pen**

- Use only the Tablet Digitizer Pen that was shipped with your ThinkPad X60 Tablet computer or that you purchased with that computer as an option. Only this pen is designed for use with the ThinkPad X60 Tablet computer. Any other pen might stick in the penholder or cause other problems.
- The Tablet Digitizer Pen is not waterproof. Take care not to soak or dip the pen in water.

# **Tips on using the touch panel**

- The touch panel is a glass panel covered with a plastic film. For input you can use either your finger or the Tablet Digitizer Pen shipped with your computer. Do not use any pen other than the specified one, or any metallic object, because to do so might damage the touch panel or cause it to malfunction.
- v If you put your computer in a carrying case, put it into notebook mode and close the display. Do not carry your computer in tablet mode.
- v If you use both your finger and the Tablet Digitizer Pen simultaneously for input to the screen, only data entered by use of the Digitizer Pen will be processed.
- v If you use your finger to input to the touch panel, touch only one point at a time. If you touch several points simultaneously, the input will not be processed correctly.
- With the touch panel, gradually a discrepancy may start to appear between the point you touched with your finger during the finger point, and its actual position on the screen. To avoid this, regularly correct the accuracy of the finger input by use of the touch panel Settings Utility.

## **Other important tips**

- Your computer modem might use only an analog telephone network, or public-switched telephone network (PSTN). Do not connect the modem to a PBX (private branch exchange) or any other digital telephone extension line because this could damage your modem. Analog phone lines are often used in homes, while digital phone lines are often used in hotels or office buildings. If you are not sure which kind of phone line you are using, contact your telephone company.
- Your computer might have both an Ethernet connector and a modem connector. If so, be sure to connect your communication cable to the correct one, so your connector is not damaged.
- Register your ThinkPad products with Lenovo (visit the following Web site: [http://www.lenovo.com/register\)](http://www.lenovo.com/register). This can help authorities return your

<span id="page-13-0"></span>computer to you if it is lost or stolen. Registering your computer also enables Lenovo to notify you about possible technical information and upgrades.

- Only an authorized ThinkPad repair technician should disassemble and repair your computer.
- v Do not modify or tape the latches to keep the display open or closed.
- Take care not to turn your computer over while the ac adapter is plugged in. This could break the adapter plug.
- Turn off your computer if you are replacing a device in a device bay, or else verify that the device is warm- or hot-swappable.
- v If you exchange drives in your computer, reinstall the plastic bezel faces (if supplied).
- Store your external and removable hard disk, diskette or optical drives in the appropriate containers or packaging when they are not being used.
- v Before you install any of the following devices, touch a metal table or a grounded metal object. This action reduces any static electricity from your body. The static electricity could damage the device.
	- PC Card
	- Smart Card
	- Memory Card, such as xD-Picture Card, SD Card, Memory Stick, and MultiMediaCard
	- Memory module
- v When transferring data to or from a Flash Media Card, such as an SD card, do not put your computer in standby or hibernation mode before the data transfer is complete. To do so might cause damage to your data.

# **Cleaning the cover of your computer**

Occasionally clean your computer as follows:

- 1. Prepare a mixture of a gentle kitchen-use detergent (one that does not contain abrasive powder or strong chemicals such as acid or alkaline). Use 5 parts water to 1 part detergent.
- 2. Absorb the diluted detergent into a sponge.
- 3. Squeeze excess liquid from the sponge.
- 4. Wipe the cover with the sponge, using a circular motion and taking care not to let any excess liquid drip.
- 5. Wipe the surface to remove the detergent.
- 6. Rinse the sponge with clean running water.
- 7. Wipe the cover with the clean sponge.
- 8. Wipe the surface again with a dry, soft lint-free cloth.
- 9. Wait for the surface to dry completely and remove any cloth fibers from the computer surface.

## <span id="page-14-0"></span>**Cleaning your computer keyboard**

- 1. Absorb some isopropyl rubbing alcohol on a soft, dust-free cloth.
- 2. Wipe each keytop surface with the cloth. Wipe the keys one by one; if you wipe several keys at a time, the cloth may hook onto an adjacent key and possibly damage it. Make sure that no liquid drips onto or between the keys.
- 3. Allow to dry.
- 4. To remove any crumbs and dust from beneath the keys, you can use a camera blower with a brush or cool air from a hair drier.

**Note:** Avoid spraying cleaner directly on the display or the keyboard.

# **Cleaning your computer display**

- 1. Gently wipe the display with a dry, soft lint-free cloth. If you see a scratchlike mark on your display, it might be a stain transferred from the keyboard or the TrackPoint® pointing stick when the cover was pressed from the outside.
- 2. Wipe or dust the stain gently with a soft, dry cloth.
- 3. If the stain remains, moisten a soft, lint-free cloth with water or a 50-50 mixture of isopropyl alcohol and water that does not contain impurities.
- 4. Wring out as much of the liquid as you can.
- 5. Wipe the display again; do not let any liquid drip into the computer.
- 6. Be sure to dry the display before closing it.

# **Cleaning the touch panel display**

- 1. To remove fingerprints, etc., from the touch panel display, use a dry, soft, lint-free cloth. (A piece of absorbent cotton will also serve the purpose.) Do not apply solvents to the cloth.
- 2. Gently wipe foreign particles and dust from the touch panel with one side of the cloth.
- 3. Wipe smudges or fingerprints with the other side of the cloth, or with a clean cloth.
- 4. After using the cloth, wash it with a neutral detergent.

## **Care for the fingerprint reader**

The following actions could damage the fingerprint reader or cause it not to work properly:

- Scratching the surface of the reader with a hard, pointed object.
- Scraping the surface of the reader with your nail or anything hard.
- Using or touching the reader with a dirty finger.

If you notice any of the following conditions, gently clean the surface of the reader with a dry, soft, lint-free cloth:

# *Caring for your ThinkPad computer*

- The surface of the reader is dirty or stained.
- The surface of the reader is wet.
- The reader often fails to enroll or authenticate your fingerprint.

# <span id="page-16-0"></span>**Chapter 3. Solving computer problems**

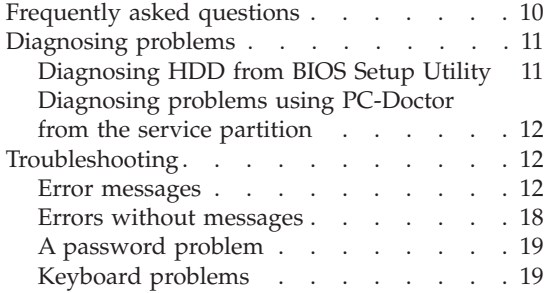

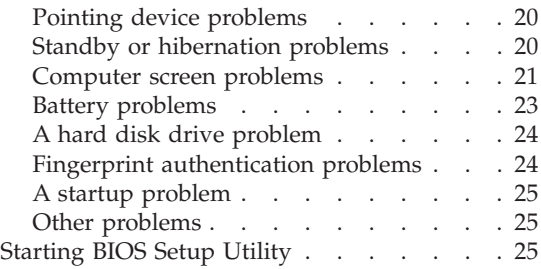

**Note:** See *[Access](#page-8-0) Help* if your system is running and *Access Help* is accessible. This chapter presents information for use when *Access Help* is inaccessible.

#### <span id="page-17-0"></span>**Frequently asked questions**

This section lists frequently asked questions and tells where you can find detailed answers. For details about each publication included in the package with the ThinkPad computer, see "This guide and other [publications"](#page-8-0) on page [1.](#page-8-0)

**What safety precautions should I follow when using my ThinkPad computer?**

> See the separate *Safety and [Warranty](#page-8-0) Guide* for detailed information about safety.

#### **How can I prevent problems with my ThinkPad computer?**

See ["Read](#page-6-0) first" on page v, and also [Chapter](#page-10-0) 2, "Caring for your ThinkPad [computer,"](#page-10-0) on page 3 of this Guide. More tips can be found in the following sections of *[Access](#page-8-0) Help*:

- Preventing problems
- Spills on the keyboard

**What are the main hardware features of my new ThinkPad computer?** See the "ThinkPad tour" section of *[Access](#page-8-0) Help*.

**Where can I find the detailed specifications for my machine?** See [http://www.lenovo.com/think/support.](http://www.lenovo.com/think/support)

**I need to upgrade a device** *or* **I need to replace one of the following: the hard disk drive, the PCI Express Mini Card, the Modem Daughter Card, memory, the keyboard, or the palm rest.**

> See the Appendix B, "Customer [Replaceable](#page-56-0) Units (CRUs)," on page [49](#page-56-0) section of this Guide for the list of Customer Replaceable Units and the location of the instructions for removing or replacing components.

#### **My computer is not operating properly.**

Study the "Problem solving " section of *[Access](#page-8-0) Help*. This Guide describes only problems that might prevent you from accessing the online help system.

#### **Where are the recovery CDs?**

Your computer did not come with a recovery CD or Windows CD. For an explanation of the alternative recovery methods offered by Lenovo, see ["Restoring](#page-34-0) factory contents" on page 27 of this Guide.

#### <span id="page-18-0"></span>**How can I contact the Customer Support Center?**

See Chapter 6, "Getting help and [service,"](#page-44-0) on page 37 of this Guide. For the phone numbers of the Customer Support Center nearest to you, see ["Worldwide](#page-51-0) telephone list" on page 44.

#### **Where can I find warranty information?**

See the separate *Safety and [Warranty](#page-8-0) Guide* for detailed warranty information. For the warranty applicable to your computer, including the warranty period and type of warranty service, see [Appendix](#page-48-0) A, "Warranty [information,"](#page-48-0) on page 41.

#### **Diagnosing problems**

If you have a problem with your computer, you can test it by using PC-Doctor<sup>®</sup> for Windows. To run PC-Doctor for Windows, do as follows:

- 1. Click **Start**.
- 2. Move the pointer to **All Programs** (in Windows other than Windows XP, **Programs**) and then to **PC-Doctor for Windows**.
- 3. Click **PC-Doctor**.

For more information about PC-Doctor for Windows, see the Help for the program.

#### **Attention**

Running any tests can take up to several minutes or longer. Make sure you have time to run the entire test; do not interrupt the test while it is running.

When preparing to contact the Customer Support Center, be sure to print the test log so that you can rapidly provide information to the help technician.

#### **Diagnosing HDD from BIOS Setup Utility**

You can diagnose the hard disk drive without starting up the operating system. To diagnose the hard disk drive from the BIOS Setup Utility, do as follows:

- 1. If the diskette drive is connected to the computer, remove any diskette from the diskette drive, and then turn off the computer.
- 2. Turn on the computer.
- 3. While the message, "To interrupt normal startup, press the blue ThinkVantage button," is displayed at the lower left of the screen, press F1 to enter BIOS Setup Utility.
- <span id="page-19-0"></span>4. Using cursor keys, select **HDD diagnostic program**. Press Enter.
- 5. Using cursor keys, select **Main hard disk drive** or **Ultrabay hard disk drive**.
- 6. Press Enter to start the diagnostic program.

## **Diagnosing problems using PC-Doctor from the service partition**

By using PC-Doctor from the Rescue and Recovery workspace in the service partition of the hard disk drive, you can diagnose your system without starting up the operating system. Do as follows:

- 1. If the diskette drive is connected to the computer, remove any diskette from the diskette drive, and then turn off the computer.
- 2. Turn on the computer.
- 3. While the message, "To interrupt normal startup, press the blue ThinkVantage button," is displayed at the lower left of the screen, press the blue ThinkVantage button to enter the Rescue and Recovery workspace.
- 4. Select **Diagnose hardware**. The computer restarts and PC-Doctor starts up.

For more information about PC-Doctor, press F1 to go to the Help or online manual for the program by pressing F1.

#### **Troubleshooting**

If you do not find your problem here, see *[Access](#page-8-0) Help*. The following section only describes problems that might prevent you from accessing this help system.

#### **Error messages**

#### **Notes:**

- 1. In the charts, x can be any character.
- 2. The version of PC-Doctor referred to here is PC-Doctor for Windows.

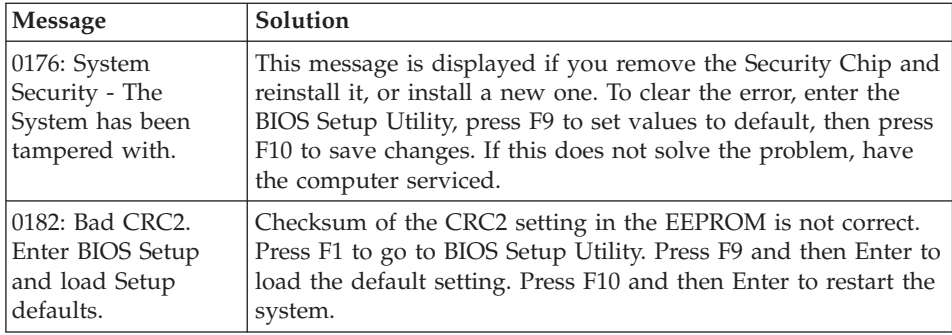

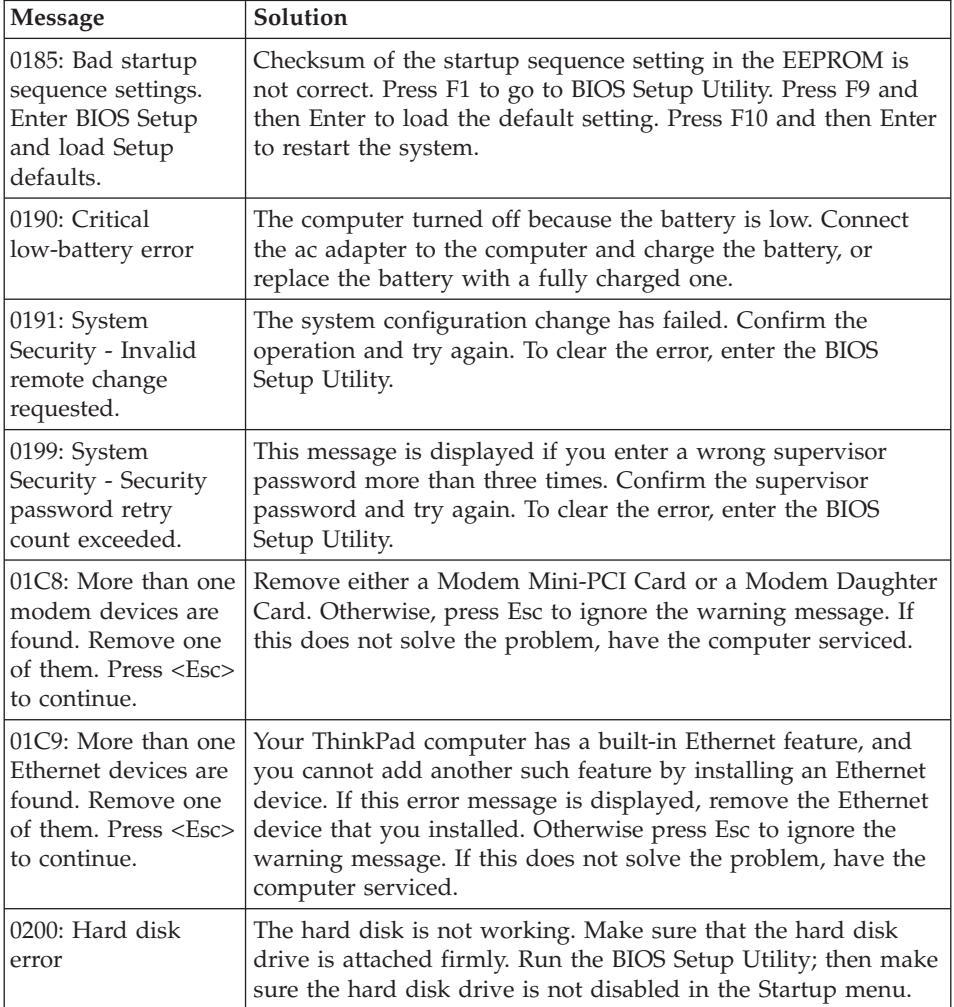

# *Solving computer problems*

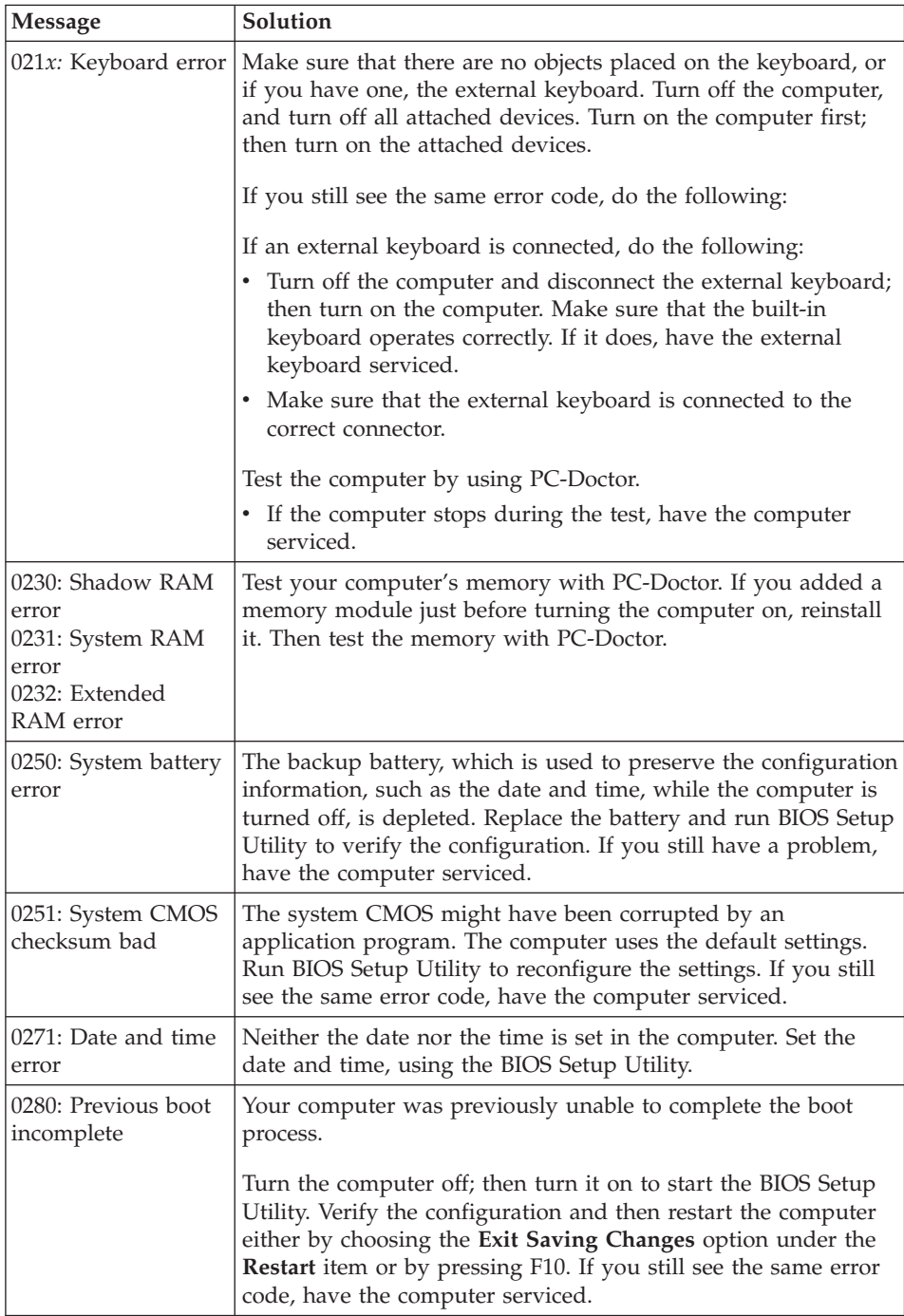

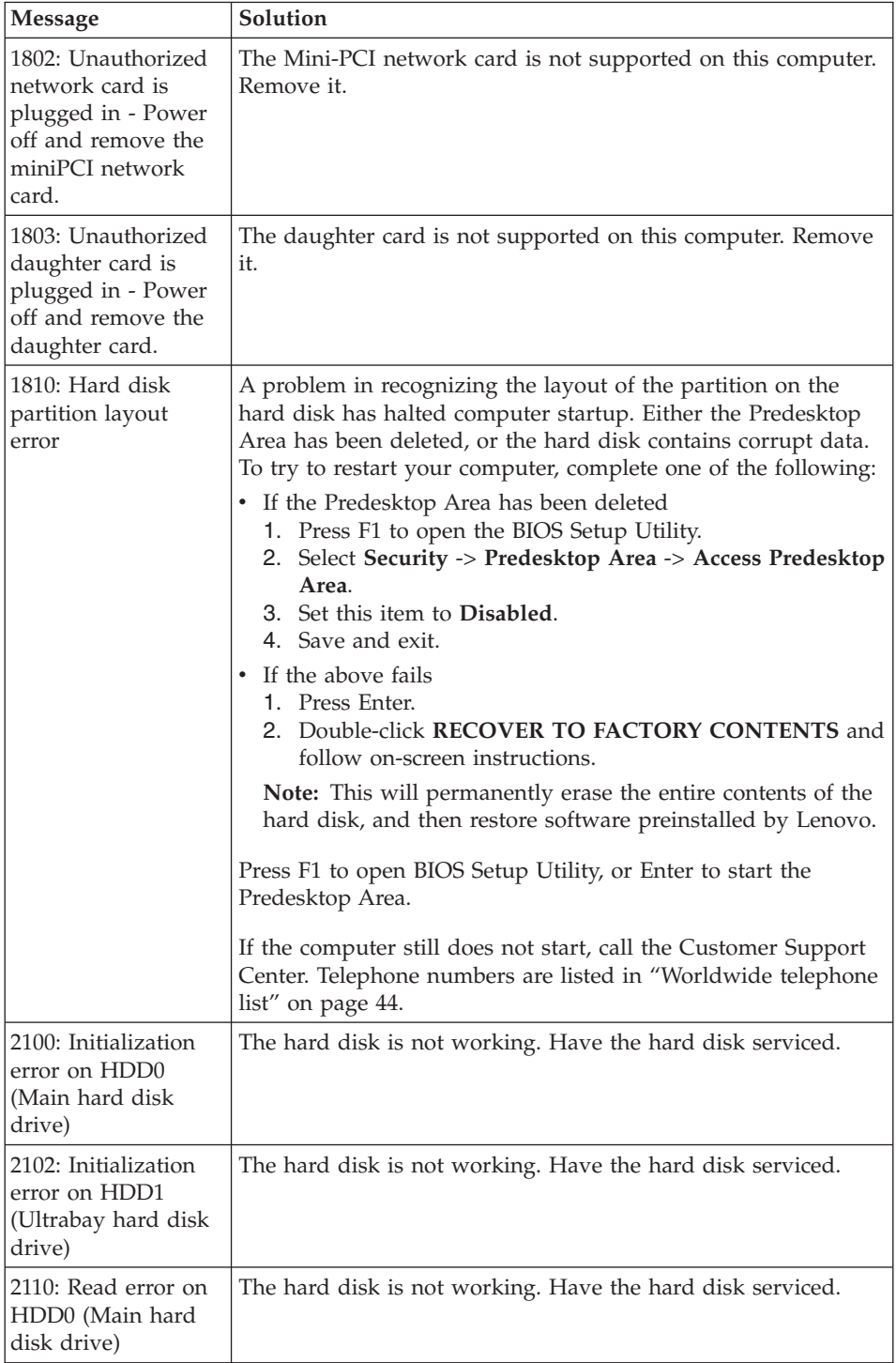

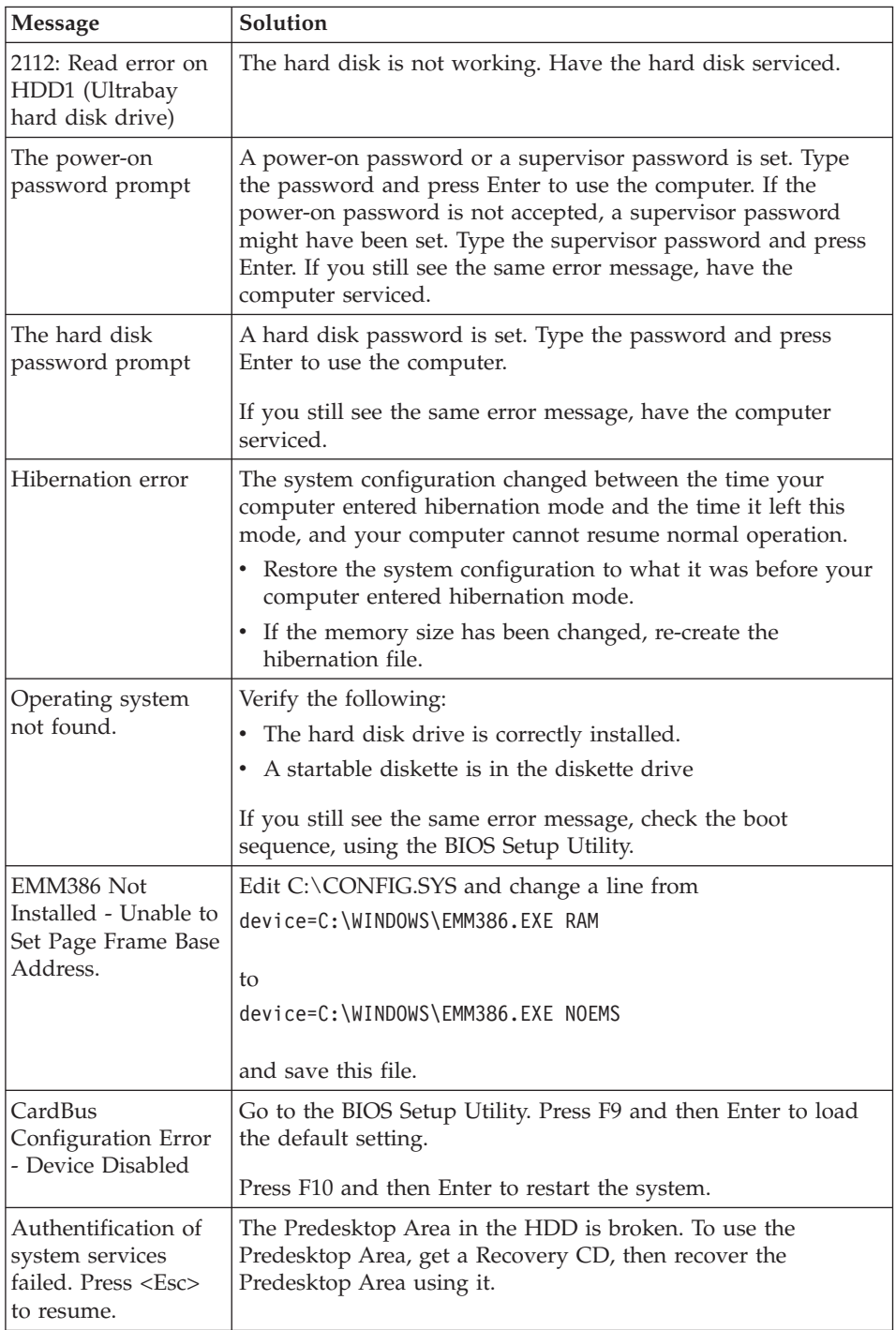

**If one of the following error code messages is displayed on the screen, have the computer serviced:**

0175: Bad CRC1, stop POST task

0177: Bad SVP data, stop POST task. Checksum of the supervisor password in the EEPROM is not correct.

0187: EAIA data access error

0188: Invalid RFID serialization information area

0189: Invalid RFID configuration information area

0192: System Security - Embedded Security hardware tamper detected.

0260: System timer error

0270: Real time clock error

02D0: System cache error

02F4: EISA CMOS not writable

02F5: DMA test failed

02F6: Software NMI failed

02F7: Fail-safe timer NMI failed

Fan error

Thermal sensing error

# <span id="page-25-0"></span>**Errors without messages**

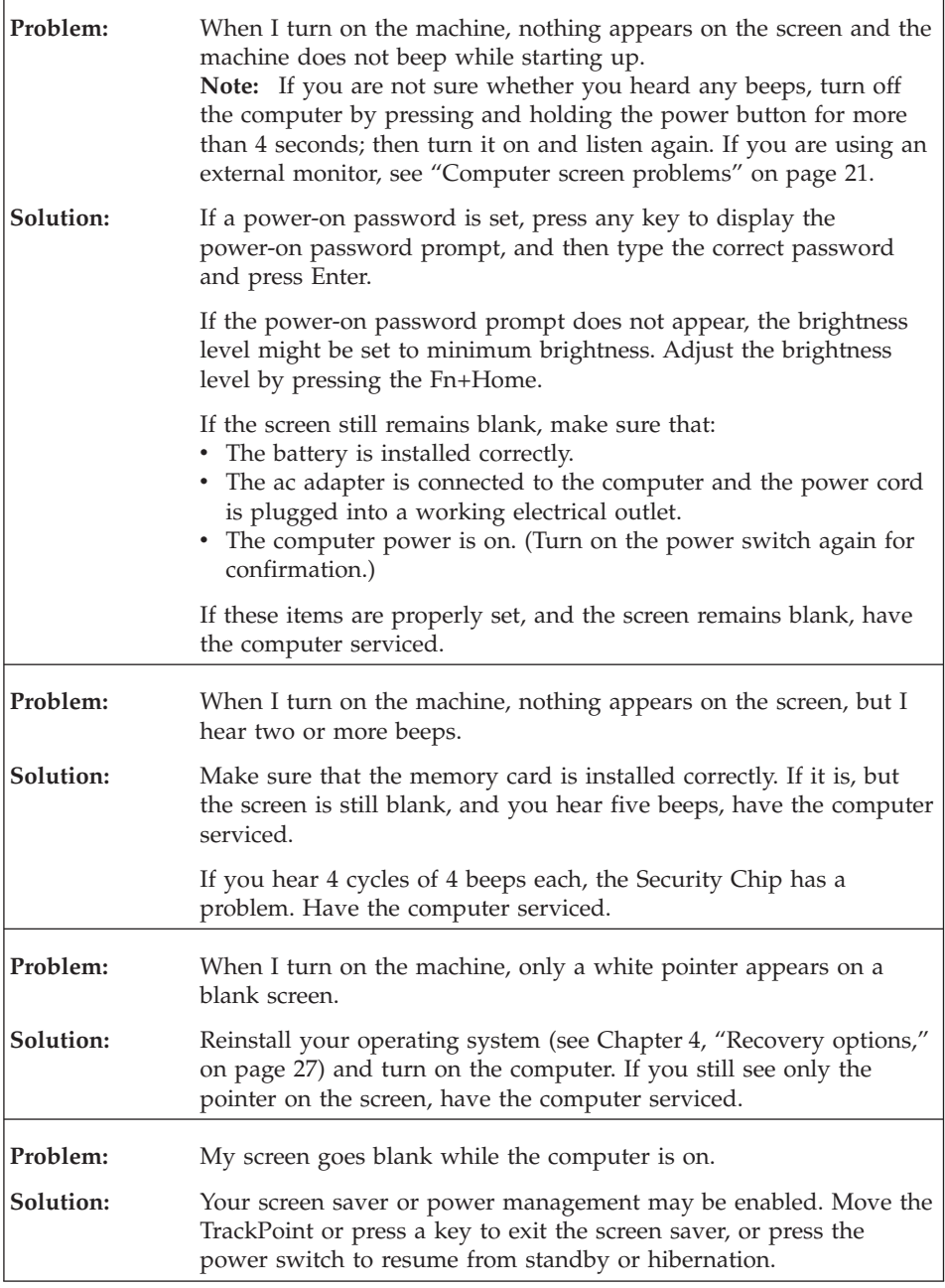

# <span id="page-26-0"></span>**A password problem**

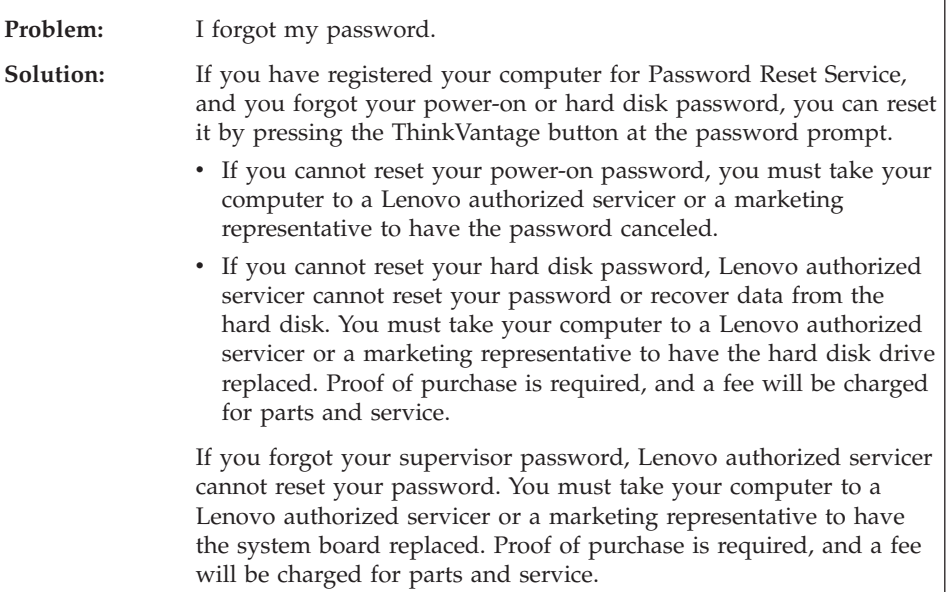

# **Keyboard problems**

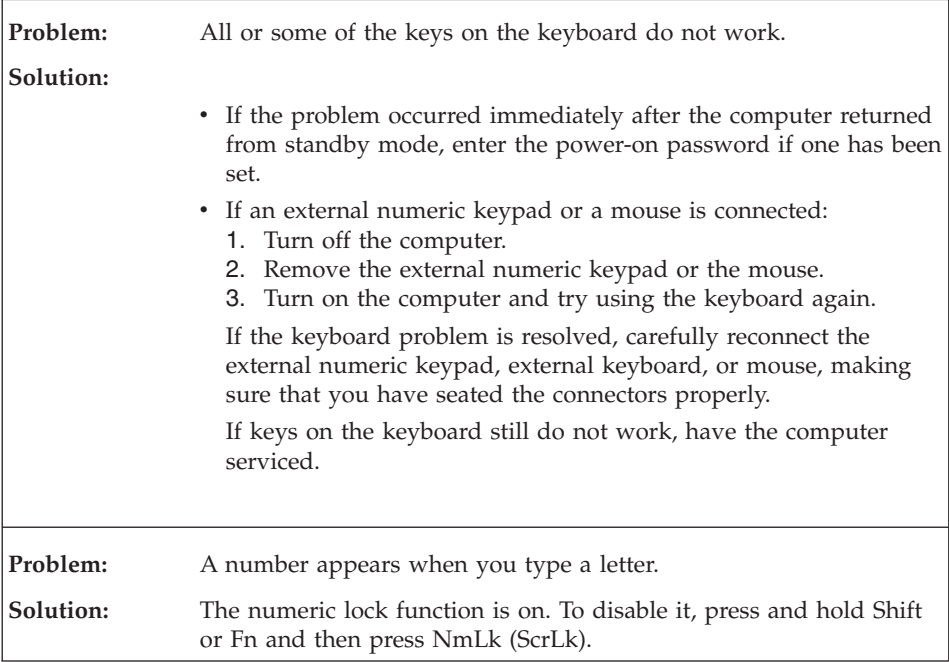

<span id="page-27-0"></span>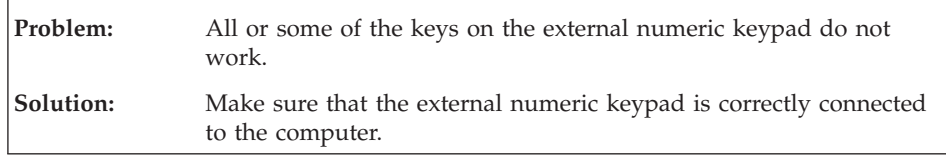

# **Pointing device problems**

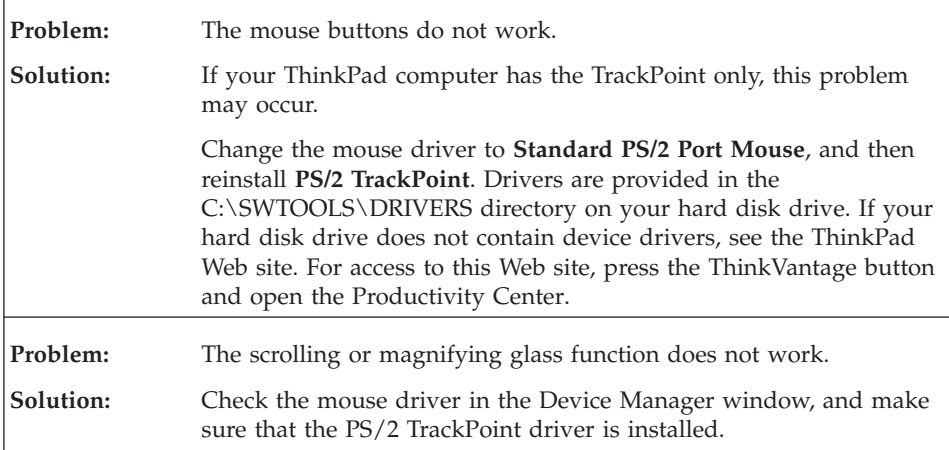

# **Standby or hibernation problems**

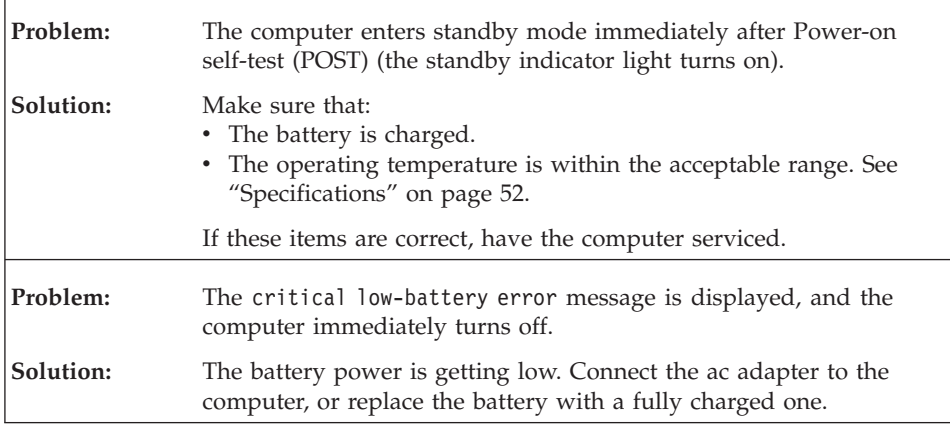

<span id="page-28-0"></span>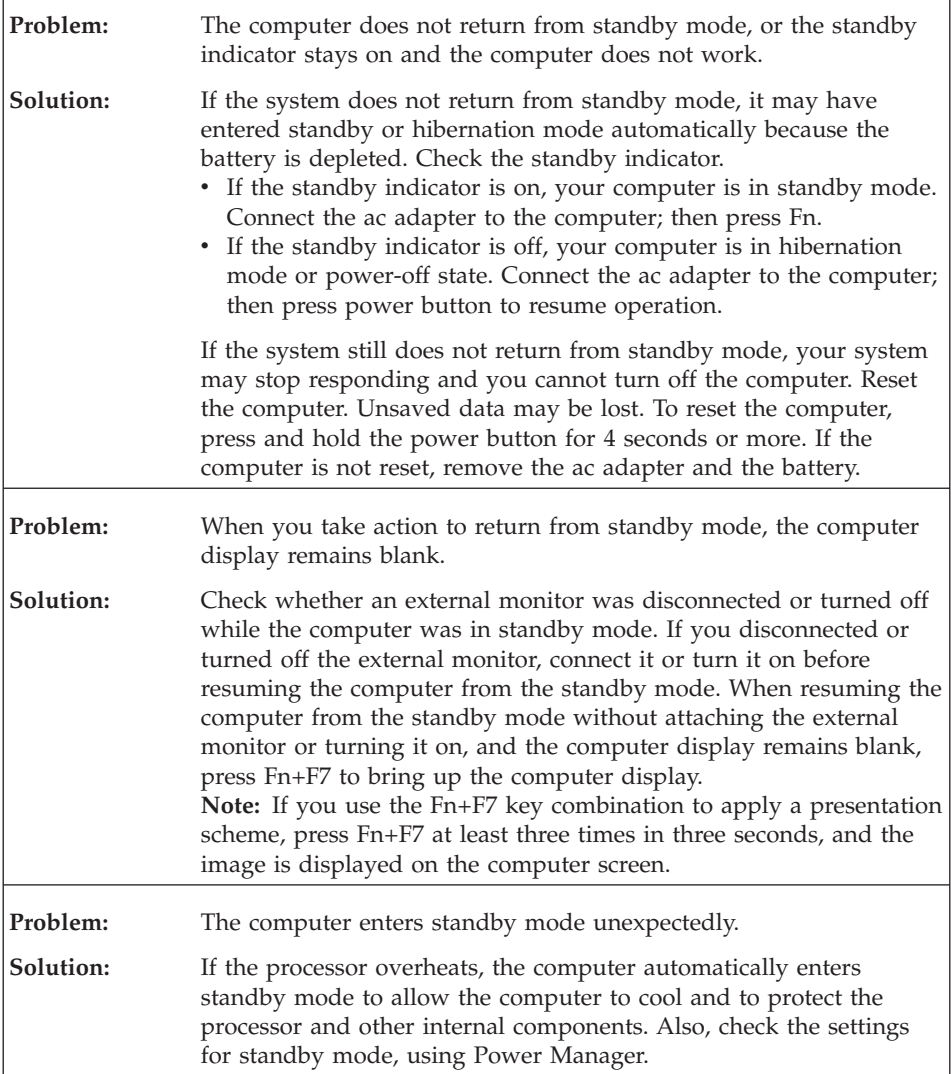

# **Computer screen problems**

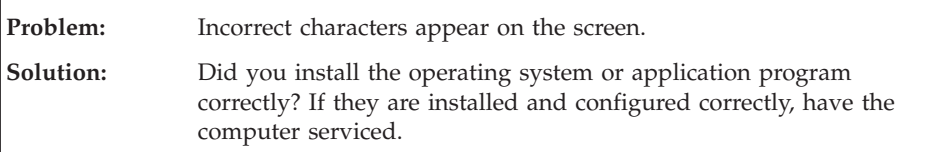

# *Solving computer problems*

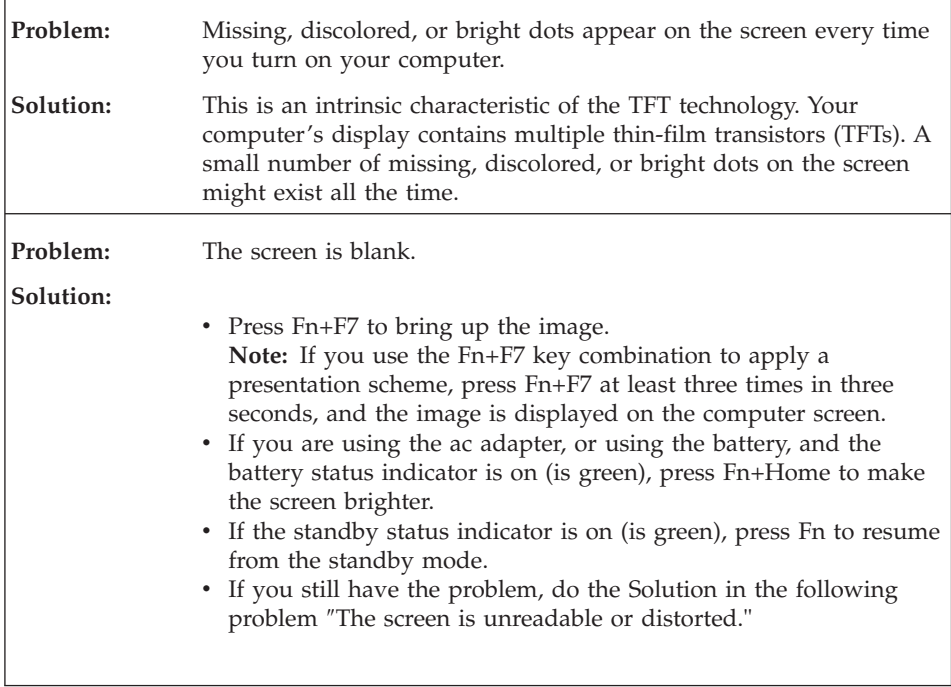

<span id="page-30-0"></span>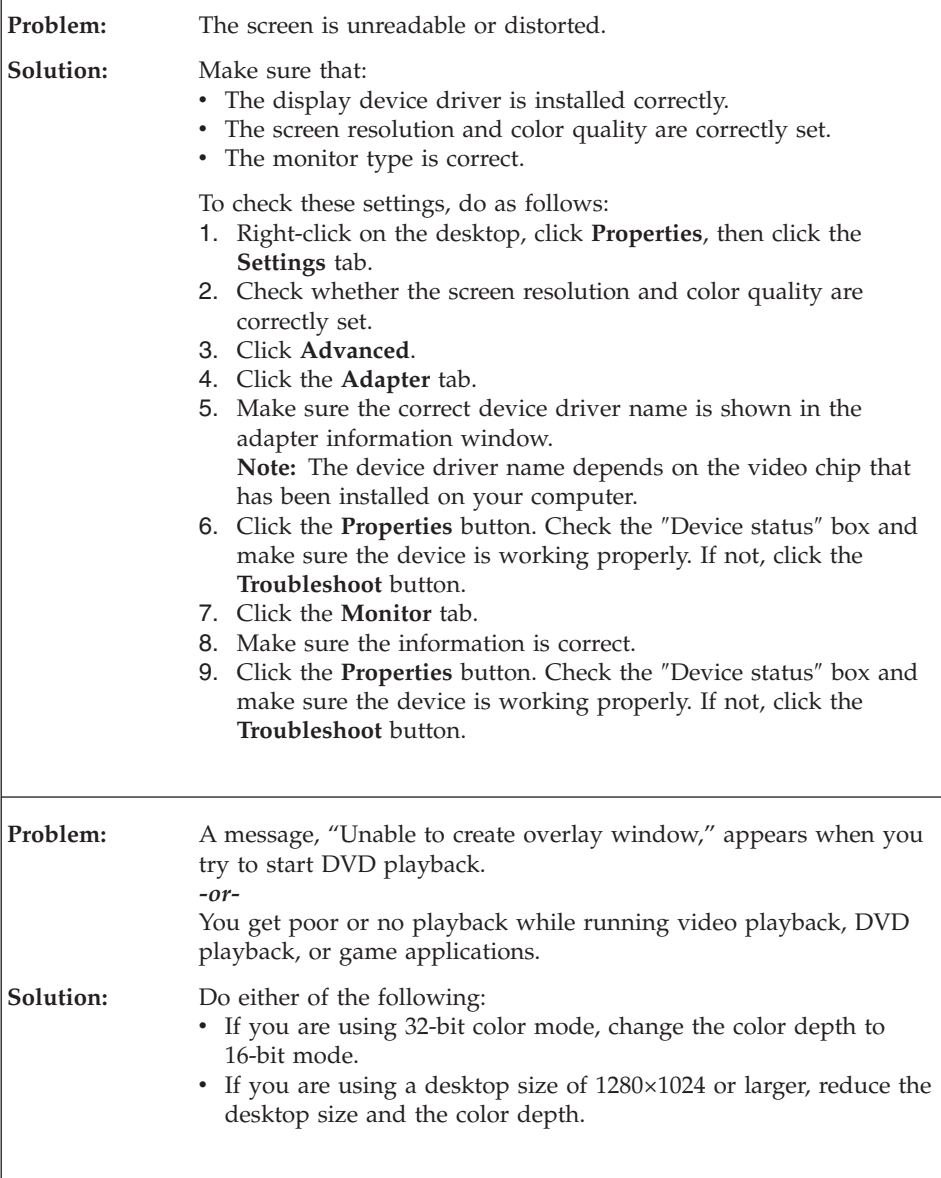

# **Battery problems**

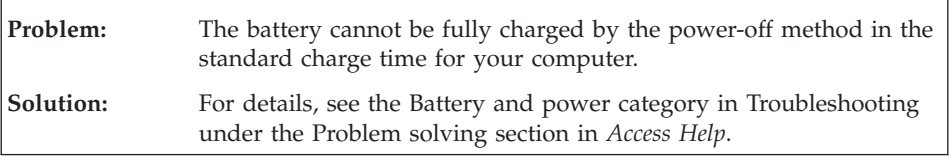

<span id="page-31-0"></span>r

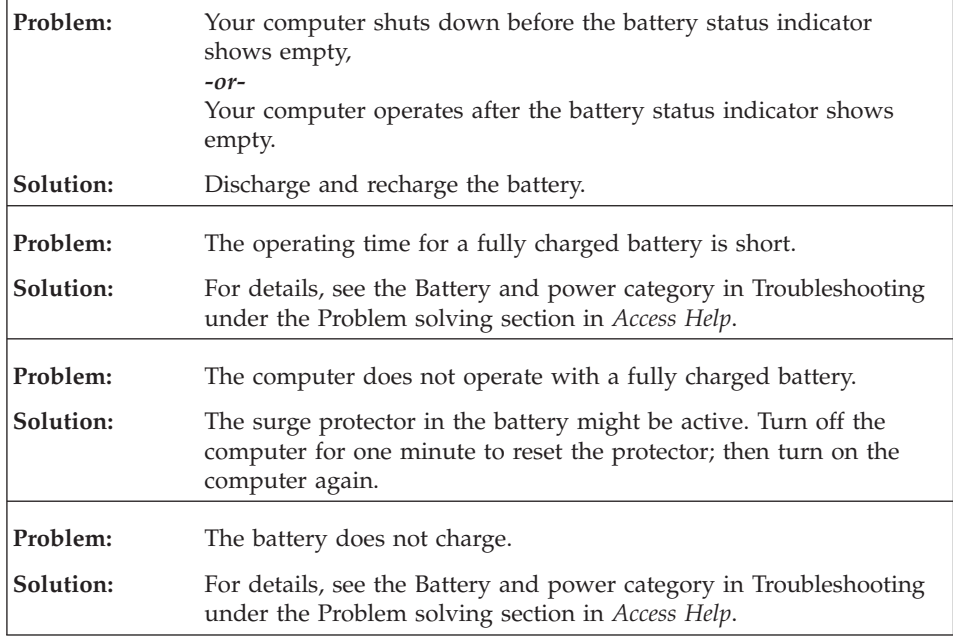

# **A hard disk drive problem**

r

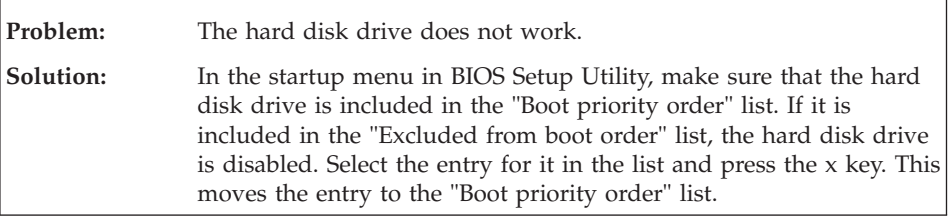

# **Fingerprint authentication problems**

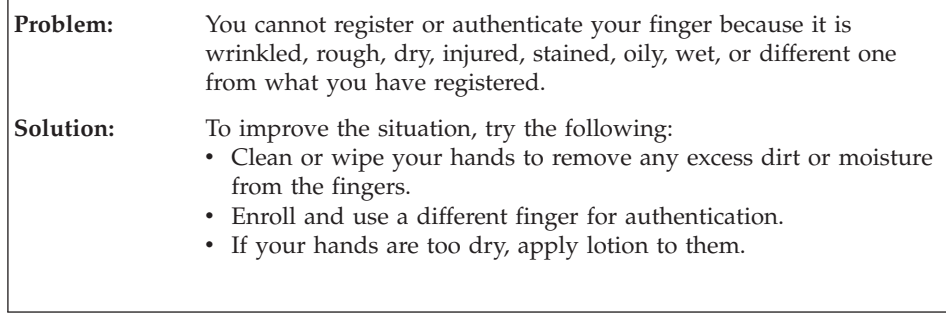

## <span id="page-32-0"></span>**A startup problem**

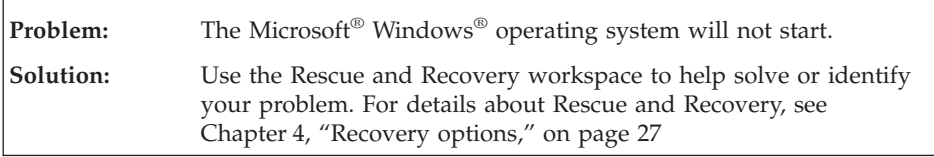

## **Other problems**

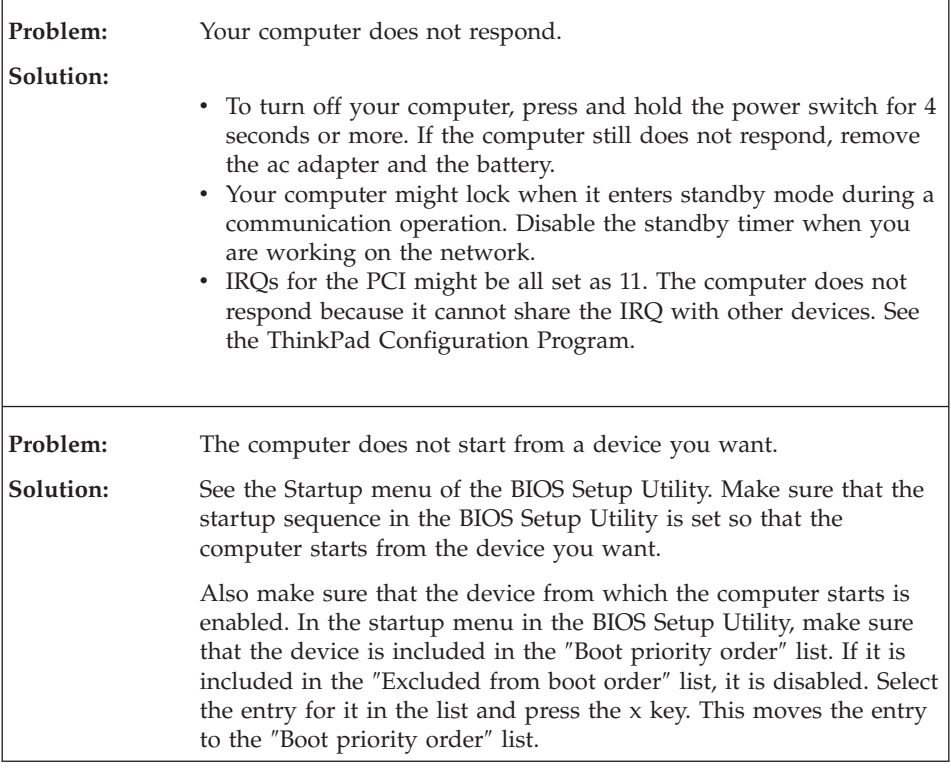

# **Starting BIOS Setup Utility**

Your computer provides a program, called BIOS Setup Utility, that enables you to select various setup parameters.

- Config: Set the configuration of your computer.
- Date/Time: Set the date and time.
- Security: Set security features.
- Startup: Set the startup device.
- v Restart: Restart the system.

**Note:** You can set many of these parameters more easily by using the ThinkPad Configuration Program.

To start BIOS Setup Utility, do as follows:

- 1. To protect yourself against accidental loss of data, back up your data and computer registry. For details see the "Data backup-and-restore tools" section of *[Access](#page-8-0) Help*.
- 2. If the diskette drive is connected to the computer, remove any diskette from the diskette drive, and then turn off the computer.
- 3. Turn on the computer; then, while the message, "To interrupt normal startup, press the blue ThinkVantage button" is displayed at the lower left of the screen, press the ThinkVantage button. The Rescue and Recovery workspace opens.
- 4. Click **Access BIOS**. The System Restart Required window is displayed.
- 5. Click **Yes**. The computer restarts, and the BIOS Setup Utility menu appears.
- 6. If you have set a supervisor password, the BIOS Setup Utility menu appears after you enter the password. You can start the utility by pressing Enter instead of entering the supervisor password; however, you cannot change the parameters that are protected by the supervisor password. For more information, see the on-board help.

Using the cursor keys, move to an item you want to change. When the item you want is highlighted, press Enter. A submenu is displayed.

- 7. Change the items you wish to change. To change the value of an item, use the F5 or F6 key. If the item has a submenu, you can display it by pressing Enter.
- 8. Press F3 or Esc to exit from the submenu. If you are in a nested submenu, press Esc repeatedly until you reach the BIOS Setup Utility menu.

**Note:** If you need to restore the settings to their original state as of the time of purchase, press F9 key to load the default settings. You can also select an option in the Restart submenu to load the default settings or discard the changes.

9. Select Restart; then press Enter. Move the cursor to the option you want for restarting your computer; then press Enter. Your computer restarts.

# <span id="page-34-0"></span>**Chapter 4. Recovery options**

#### **Introducing Rescue and Recovery**

If Windows is not running properly, use the Rescue and Recovery workspace to help solve or identify your problem. Do the following:

- 1. Turn off your PC, then turn it on again.
- 2. Watch the screen carefully while your PC starts. When "To interrupt normal startup, press the blue ThinkVantage button" message is displayed at the lower left of the screen, press the blue ThinkVantage button. The Rescue and Recovery workspace opens.
- 3. After the Rescue and Recovery workspace opens, you can do the following:
	- Rescue and Restore your files, folders, or backups.
	- Configure your system settings and passwords.
	- Troubleshoot and diagnose problems using diagnostics.

For more information about using Rescue and Recovery features, see the "Recovery overview" section of the *[Access](#page-8-0) Help*.

#### **Restoring factory contents**

Instead of providing a recovery CD or a Windows CD with your computer, Lenovo provides simpler methods of accomplishing the tasks typically associated with these CDs. The files and programs for these alternative methods are on your hard disk, which eliminates having to locate misplaced CDs and problems associated with using an incorrect CD version.

The complete backup of all the files and programs that Lenovo preinstalled on your computer resides in a hidden protected area, or partition, of the hard disk. Although hidden, the backups in the partition consume hard disk space. Therefore, when checking the capacity of your hard disk according to Windows, you might note that the total capacity of the disk appears to be smaller than anticipated. This discrepancy is explained by the contents of the hidden partition.

The Product Recovery Program contained within this area enables you to restore the complete contents of your hard disk to the same state as it was when originally shipped from the factory.

To recover the hard disk to its original contents, do the following:

#### <span id="page-35-0"></span>**Notes:**

- 1. If the optical drive is not attached to your ThinkPad computer during recovery, DVD software and CD-recording software will not be installed. To ensure that they will be installed correctly, install the optical drive in the Ultrabay Slim before performing a recovery operation.
- 2. The recovery process might take up to 2 hours.

**Attention:** All of the files on the primary hard disk partition (usually drive C) will be lost in the recovery process. However, before any data is overwritten, you will be given the opportunity to save one or more files to other media.

- 1. If possible, save all your files and shut down your operating system.
- 2. Turn off your computer for at least 5 seconds.
- 3. Turn on your computer. Watch the display carefully. While the message, "To interrupt normal startup, press the blue ThinkVantage button" is displayed, press the ThinkVantage button. The Rescue and Recovery workspace opens.
- 4. Click **Restore your system** and follow the instructions on the screen.

#### **Recovering data**

If you performed a backup operation using the Rescue and Recovery program, you also have one or more backups stored that reflect the contents of the hard disk as it existed at various points in time. These backups might be stored on your hard disk, or a network drive, or on removable media, depending on the options you selected during the backup operation.

You can use either the Rescue and Recovery program or the Rescue and Recovery workspace to restore the contents of the hard disk to an earlier state using any of the stored backups. The Rescue and Recovery workspace runs independently of the Windows operating system. Therefore, you can start it by pressing the blue ThinkVantage button when prompted during startup.

After the Rescue and Recovery workspace opens you can perform a recovery operation, even if you are unable to start Windows.
# <span id="page-36-0"></span>**Chapter 5. Upgrading and replacing devices**

### **Replacing the battery**

**Important** Read *Safety and [Warranty](#page-8-0) Guide* before replacing the battery.

- 1. **Turn off the computer, or enter hibernation mode.** Then disconnect the ac adapter and all cables from the computer.
	- **Note:** If you are using a PC Card or Secure Digital Card, the computer might not be able to enter hibernation mode. If this happens, turn off the computer.
- 2. Close the computer display, and turn the computer over.
- 3. Slide the battery lock to the unlock position.

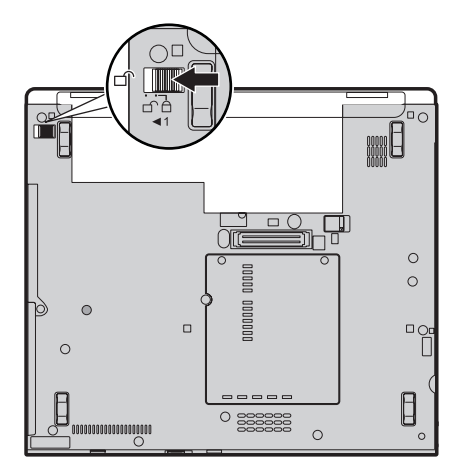

### *Replacing the battery*

4. Slide and hold the battery latch  $\vert 1\vert$ ; then slide out and lift up the battery  $\vert$  2  $\vert$  .

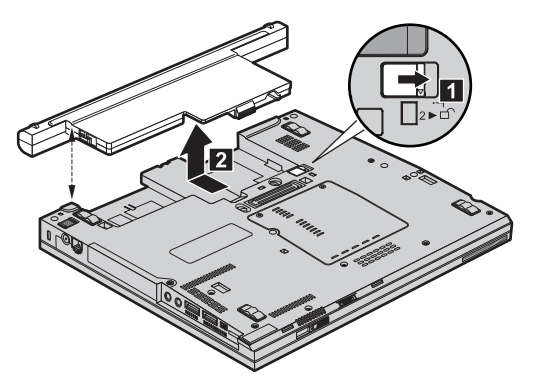

5. Align the rubber feet of the fully charged spare battery with the rubber feet on the computer; then gently push the battery into the space.

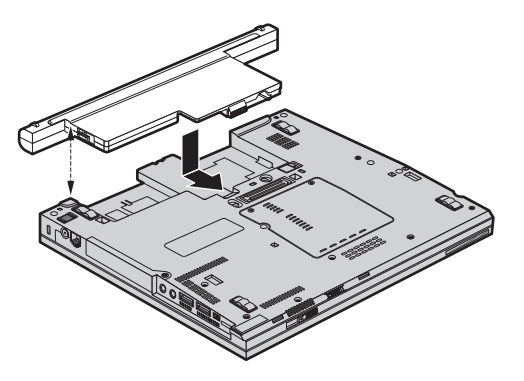

<span id="page-38-0"></span>6. Slide the battery lock to the lock position.

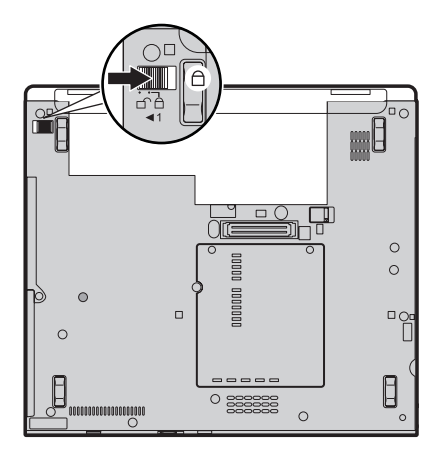

7. Turn the computer over again. Connect the ac adapter and the cables to the computer.

### **Upgrading the hard disk drive**

**Important** Read *Safety and [Warranty](#page-8-0) Guide* before replacing the hard disk drive.

You can increase the storage capacity of your computer by replacing the hard disk drive with one of greater capacity. You can purchase a new hard disk drive from your reseller or Lenovo marketing representative.

#### **Notes:**

- 1. Replace the hard disk drive only if you upgrade it or have it repaired. The connectors and bay of the hard disk drive were not designed for frequent changes, or drive swapping.
- 2. The ThinkVantage Rescue and Recovery workspace and the Product Recovery program are not included on an optional hard disk drive.

#### **Attention Handling a hard disk drive**

- v Do not drop the drive or subject it to physical shocks. Put the drive on a material, such as soft cloth, that absorbs the physical shock.
- Do not apply pressure to the cover of the drive.
- Do not touch the connector.

The drive is very sensitive. Incorrect handling can cause damage and permanent loss of data on the hard disk. Before removing the hard disk drive, make a backup copy of all the information on the hard disk, and then turn the computer off. Never remove the drive while the system is operating, in standby mode, or in hibernation mode.

To replace the hard disk drive, do the following:

- 1. **Turn off the computer**; then disconnect the ac adapter and all cables from the computer.
- 2. Close the computer display, and turn the computer over.
- 3. Remove the battery.
- 4. Remove the screw  $\boxed{1}$  that secures the hard disk cover; then flip out **2** and remove the cover .

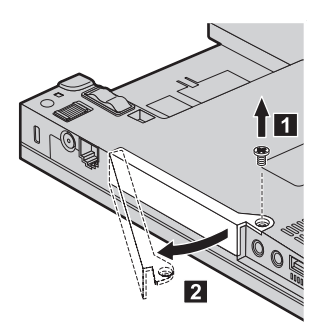

5. Remove the hard disk drive by pulling out the tab.

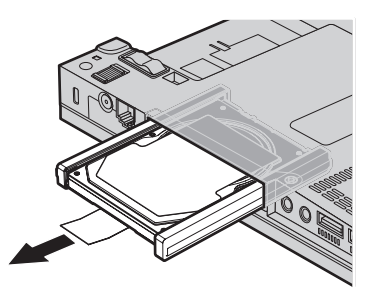

6. Detach the side rubber rails from the hard disk drive.

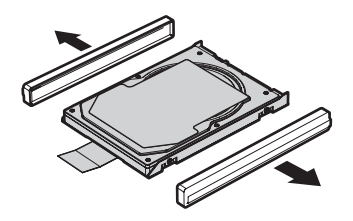

- 7. Attach the side rubber rails to a new hard disk drive.
- 8. Insert the hard disk drive into the hard disk drive bay; then firmly install it.

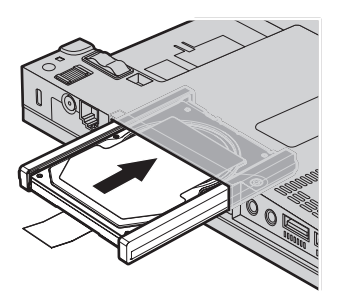

9. Insert **1** and reinstall the hard disk cover **2**; then secure it with the screw 3.

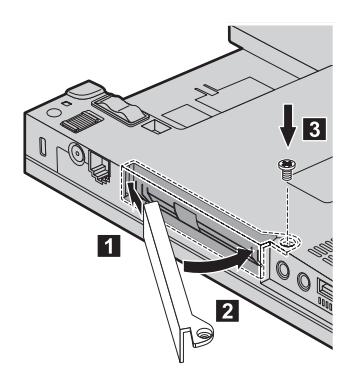

- 10. Reinstall the battery.
- 11. Turn the computer over again. Connect the ac adapter and the cables to the computer.

### <span id="page-41-0"></span>**Replacing memory**

**Important** Read *Safety and [Warranty](#page-8-0) Guide* before replacing memory.

Increasing memory capacity is an effective way to make programs run faster. You can increase the amount of memory in your computer by installing a double data rate (DDR) 2 synchronous dynamic random access memory (DRAM) unbuffered small outline dual inline memory module (SO-DIMM), available as an option, in the memory slot of your computer. SO-DIMMs with different capacities are available.

**Note:** Use only the memory types supported by your computer. If you incorrectly install the optional memory or install an unsupported memory type, a warning beep will sound when you try to start the computer.

To install an SO-DIMM, do the following:

- 1. Touch a metal table or a grounded metal object. This action reduces any static electricity in your body, that could damage the SO-DIMM. Do not touch the contact edge of the SO-DIMM.
- 2. **Turn off the computer**; then disconnect the ac adapter and all cables from the computer.
- 3. Close the computer display, and turn the computer over.
- 4. Remove the battery.
- 5. Loosen the screws that hold the expansion slot cover in place  $\blacksquare$ ; then remove the cover 2.

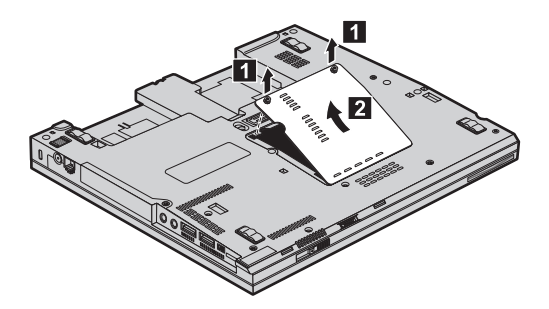

6. If two SO-DIMMs are already installed in the memory slot, remove one of them to make room for the new one by pressing out on the latches on both edges of the socket at the same time. Be sure to save it for future use.

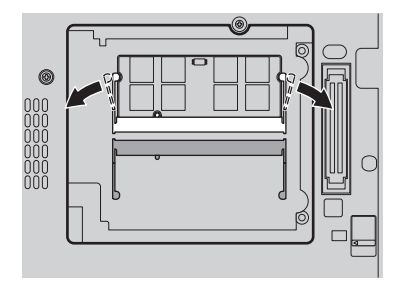

7. With the notched end of the SO-DIMM toward the contact edge side of the socket, firmly insert the SO-DIMM into the socket at an angle of about 20 degrees  $\boldsymbol{1}$  ; then pivot it downward until it snaps into place  $\vert$  2  $\vert$  .

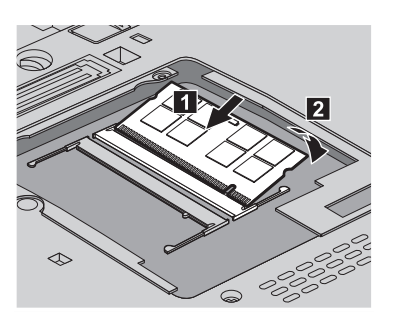

- 8. Reinstall the expansion slot cover and tighten the screws.
- 9. Close the computer display, and turn the computer over.
- 10. Reinstall the battery.
- 11. Turn the computer over again, and re-connect the ac adapter and the cables to the computer.

To make sure that the SO-DIMM is installed correctly, do as follows:

- 1. Turn the computer on.
- 2. While the "To interrupt normal startup, press the blue ThinkVantage button" message is displayed at the lower-left of the screen, press the ThinkVantage button. The Rescue and Recovery screen opens.
- 3. Click **Access BIOS**. The System Restart Required window is displayed.
- 4. Click **Yes**. The computer restarts, and the BIOS Setup Utility screen opens. The "Installed memory" item shows the total amount of memory installed in your computer. For example, if your computer has 256 MB of memory and you install a 256-MB SO-DIMM in it, the quantity shown in "Installed memory" should be 512 MB.

*Replacing memory*

## <span id="page-44-0"></span>**Chapter 6. Getting help and service**

#### **Getting help and service**

If you need help, service, technical assistance, or just want more information about ThinkPad computers, you will find a wide variety of sources available from Lenovo to assist you. This section contains information about where to go for additional information about ThinkPad computers, what to do if you experience a problem with your computer, and whom to call for service should it be necessary.

Microsoft Service Packs are the latest software source for Windows product updates. They are available via Web download (connection charges may apply) or via CD-ROM. For more specific information and links, please go to the Microsoft Web site at [http://www.microsoft.com.](http://www.microsoft.com) Lenovo offers Up and Running technical assistance with installation of, or questions related to, Service Packs for your Lenovo-preinstalled Microsoft Windows product. For information, please contact the Customer Support Center at the phone number(s) listed in ["Worldwide](#page-51-0) telephone list" on page 44. Some fees might apply.

#### **Getting help on the Web**

The Lenovo Web site on the World Wide Web has up-to-date information about ThinkPad computers and support. The address for the Personal Computing home page is [http://www.lenovo.com/think.](http://www.lenovo.com/think)

You can find support information for your ThinkPad computer at [http://www.lenovo.com/think/support.](http://www.lenovo.com/think/support) Research this Web site to learn how to solve problems, find new ways to use your computer, and learn about options that can make working with your ThinkPad computer even easier.

#### **Calling the Customer Support Center**

If you have tried to correct the problem yourself and still need help, during the warranty period, you can get help and information by telephone through the Customer Support Center. The following services are available during the warranty period:

v Problem determination - Trained personnel are available to assist you with determining if you have a hardware problem and deciding what action is necessary to fix the problem.

- Lenovo hardware repair If the problem is determined to be caused by Lenovo hardware under warranty, trained service personnel are available to provide the applicable level of service.
- v Engineering change management Occasionally, there might be changes that are required after a product has been sold. Lenovo or your reseller, if authorized by Lenovo, will make selected Engineering Changes (ECs) available that apply to your hardware.

The following items are not covered:

• Replacement or use of parts not manufactured for or by Lenovo or nonwarranted parts

**Note:** All warranted parts contain a 7-character identification in the format FRU XXXXXXX

- Identification of software problem sources
- Configuration of BIOS as part of an installation or upgrade
- Changes, modifications, or upgrades to device drivers
- Installation and maintenance of network operating systems (NOS)
- Installation and maintenance of application programs

To determine if your machine is in warranty and when the warranty expires, go to [http://www.lenovo.com/think/support,](http://www.lenovo.com/think/support) and click **Warranty**, then follow the instructions on the screen.

See your Lenovo hardware warranty for a full explanation of Lenovo warranty terms. Be sure to retain your proof of purchase to obtain warranty service.

If possible, be near your computer when you make your call in case the technical assistance representative needs to help you resolve a computer problem. Please ensure that you have downloaded the most current drivers and system updates, run diagnostics, and recorded information before you call. When calling for technical assistance, please have the following information available:

- Machine Type and Model
- v Serial numbers of your computer, monitor, and other components, or your proof of purchase
- Description of the problem
- Exact wording of any error messages
- Hardware and software configuration information for your system

The telephone numbers for your Customer Support Center location are located in the [Worldwide](#page-51-0) telephone list section of this guide.

**Note:** Telephone numbers are subject to change without notice. For the latest list of Customer Support Center telephone numbers and hours of

operation, visit the Support Web site at [http://www.lenovo.com/](http://www.lenovo.com/support/phone) [support/phone.](http://www.lenovo.com/support/phone) If the number for your country or region is not listed, contact your Lenovo reseller or Lenovo marketing representative.

#### <span id="page-46-0"></span>**Getting help around the world**

If you travel with your computer or relocate it to a country where your ThinkPad machine type is sold, your computer might be eligible for International Warranty Service, which automatically entitles you to obtain warranty service throughout the warranty period. Service will be performed by service providers authorized to perform warranty service.

Service methods and procedures vary by country, and some services might not be available in all countries. International Warranty Service is delivered through the method of service (such as depot, carry-in, or on-site service) that is provided in the servicing country. Service centers in certain countries might not be able to service all models of a particular machine type. In some countries, fees and restrictions might apply at the time of service.

To determine whether your computer is eligible for International Warranty Service and to view a list of the countries where service is available, go to [http://www.lenovo.com/think/support,](http://www.lenovo.com/think/support) click **Warranty**, and follow the instructions on the screen.

# <span id="page-48-0"></span>**Appendix A. Warranty information**

This Appendix provides information regarding the warranty period and type of warranty service applicable to your Machine in your country or region. For the terms and conditions of the Statement of Limited Warranty that applies to your Machine, see Chapter 2, Warranty Information in the *Safety and [Warranty](#page-8-0) [Guide](#page-8-0)* included with your Machine.

#### **Warranty Period**

The warranty period may vary by country or region and is specified in the table below.

**Note:** ″Region″ means either Hong Kong or Macau Special Administrative Region of China.

A warranty period of 3 years on parts and 1 year on labor means that Lenovo provides warranty service without charge for:

a. parts and labor during the first year of the warranty period; and

b. parts only, on an exchange basis, in the second and third years of the warranty period. Your Service Provider will charge you for any labor provided in performance of the repair or replacement(s) in the second and third year of warranty period.

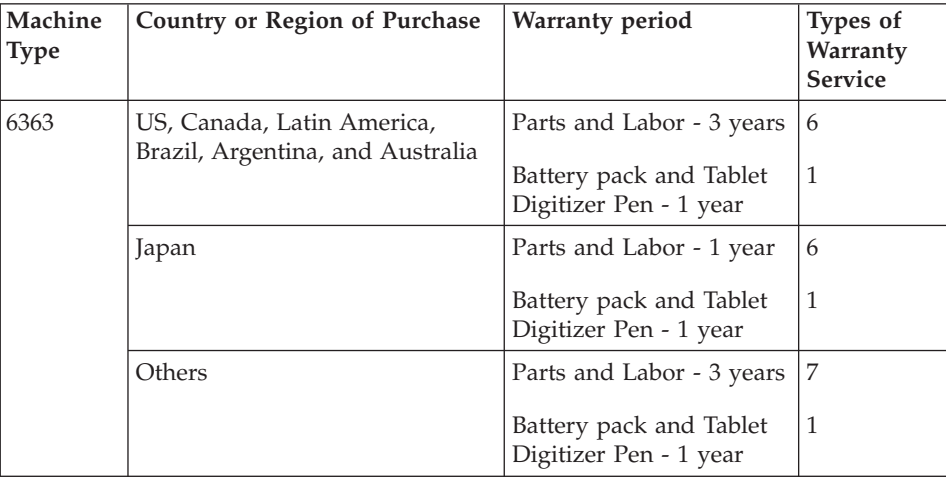

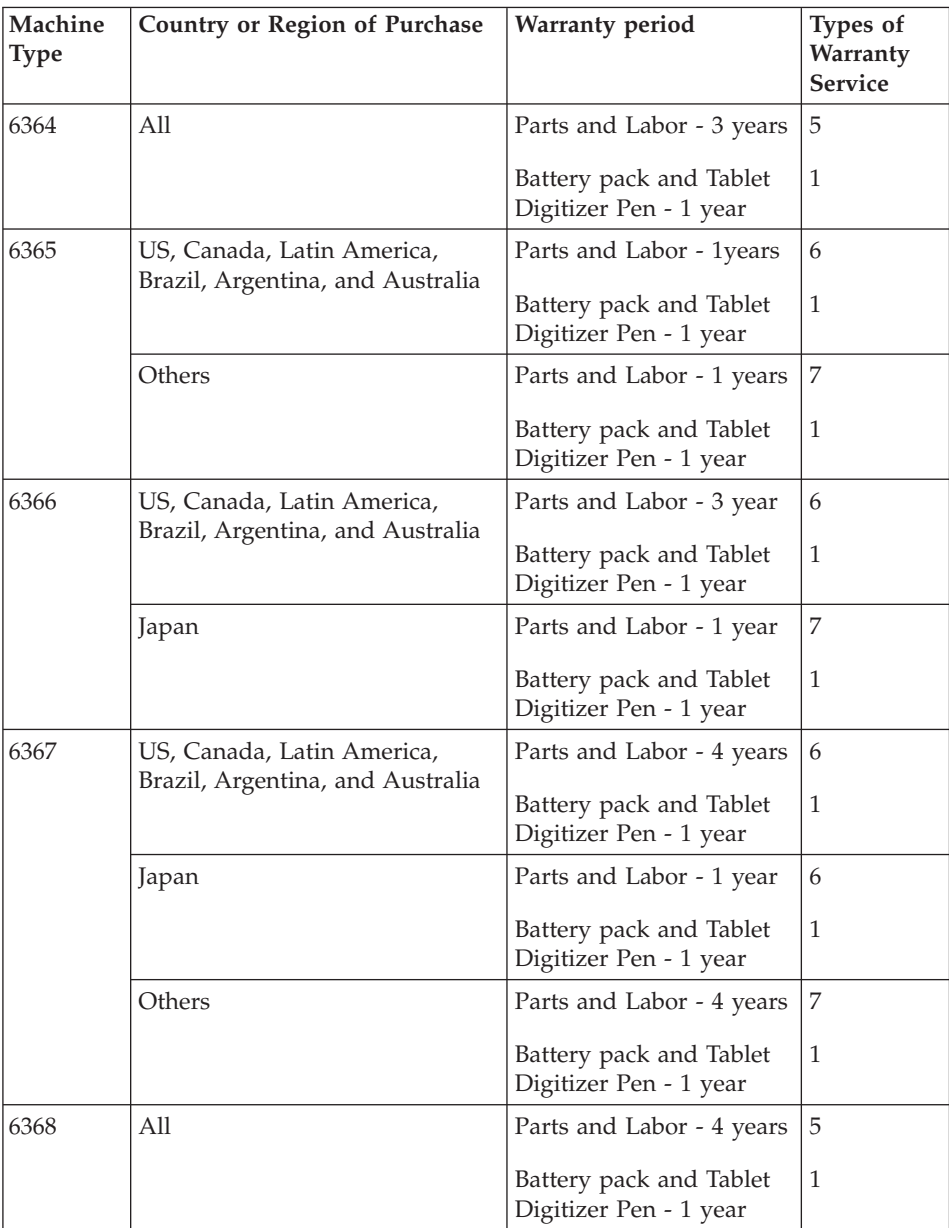

**Note:** Your ThinkPad X60 Tablet computer is shipped with five replacement tips for the X60 Tablet Digitizer Pen. Be sure to store the pen tips in a secure place for future use. The pen tips will not be covered under the digitizer pen or computer warranty.

#### **Types of Warranty Service**

If required, your Service Provider will provide repair or exchange service depending on the type of warranty service specified for your Machine in the above table and as described below. Scheduling of service will depend upon the time of your call and is subject to parts availability. Service levels are response time objectives and are not guaranteed. The specified level of warranty service may not be available in all worldwide locations, additional charges may apply outside your Service Provider's normal service area, contact your local Service Provider representative or your reseller for country and location specific information.

#### 1. **Customer Replaceable Unit (**″**CRU**″**) Service**

Lenovo will ship CRUs to you for you to install, Tier 1 CRUs are easy to install whereas Tier 2 CRUs require some technical skill and tools. CRU information and replacement instructions are shipped with your Machine and are available from Lenovo at any time on your request. You may request that a Service Provider install CRUs, at no additional charge, under the type of warranty service designated for your Machine. Lenovo specifies in the materials shipped with a replacement CRU whether a defective CRU must be returned. When return is required, 1) return instructions and a container are shipped with the replacement CRU, and 2) you may be charged for the replacement CRU if Lenovo does not receive the defective CRU within 30 days of your receipt of the replacement.

#### 2. **On-site Service**

Your Service Provider will either repair or exchange the failing Machine at your location and verify its operation. You must provide suitable working area to allow disassembly and reassembly of the Lenovo Machine. The area must be clean, well lit and suitable for the purpose. For some Machines, certain repairs may require sending the Machine to a designated service center.

#### 3. **Courier or Depot Service \***

You will disconnect the failing Machine for collection arranged by your Service Provider. A shipping container will be provided to you for you to return your Machine to a designated service center. A courier will pick up your Machine and deliver it to the designated service center. Following its repair or exchange, the service center will arrange the return delivery of the Machine to your location. You are responsible for its installation and verification.

#### 4. **Customer Carry-In or Mail-In Service**

You will deliver or mail as your Service Provider specifies (prepaid unless specified otherwise) the failing Machine suitably packaged to a designated location. After the Machine has been repaired or exchanged, it will be made available for your collection or, for Mail-in Service, the Machine will <span id="page-51-0"></span>be returned to you at Lenovo's expense, unless your Service Provider specifies otherwise. You are responsible for the subsequent installation and verification of the Machine.

#### 5. **CRU and On-site Service**

This type of Warranty Service is a combination of Type 1 and Type 2 (see above).

#### 6. **CRU and Courier or Depot Service**

This type of Warranty Service is a combination of Type 1 and Type 3 (see above).

#### 7. **CRU and Customer Carry-In or Mail-In Service**

This type of Warranty Service is a combination of Type 1 and Type 4 (see above).

#### **When a 5, 6 or 7 type of warranty service is listed, your Service Provider will determine which type of warranty service is appropriate for the repair.**

\* This type of service is called ThinkPad EasyServ or EasyServ in some countries.

To obtain warranty service contact a Service Provider. In Canada or the United States, call 1-800-IBM-SERV (426-7378). In other countries, see the telephone numbers below.

#### **Worldwide telephone list**

Phone numbers are subject to change without notice. For the most current phone numbers, go to [http://www.lenovo.com/support/phone.](http://www.lenovo.com/support/phone)

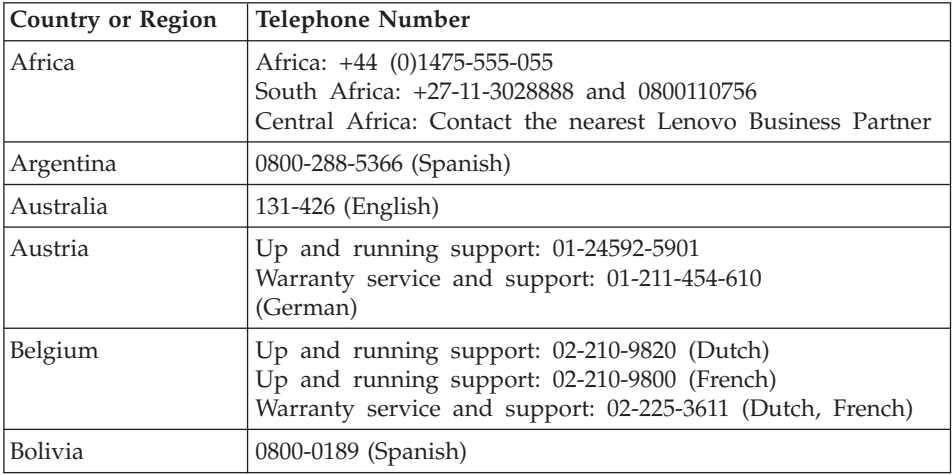

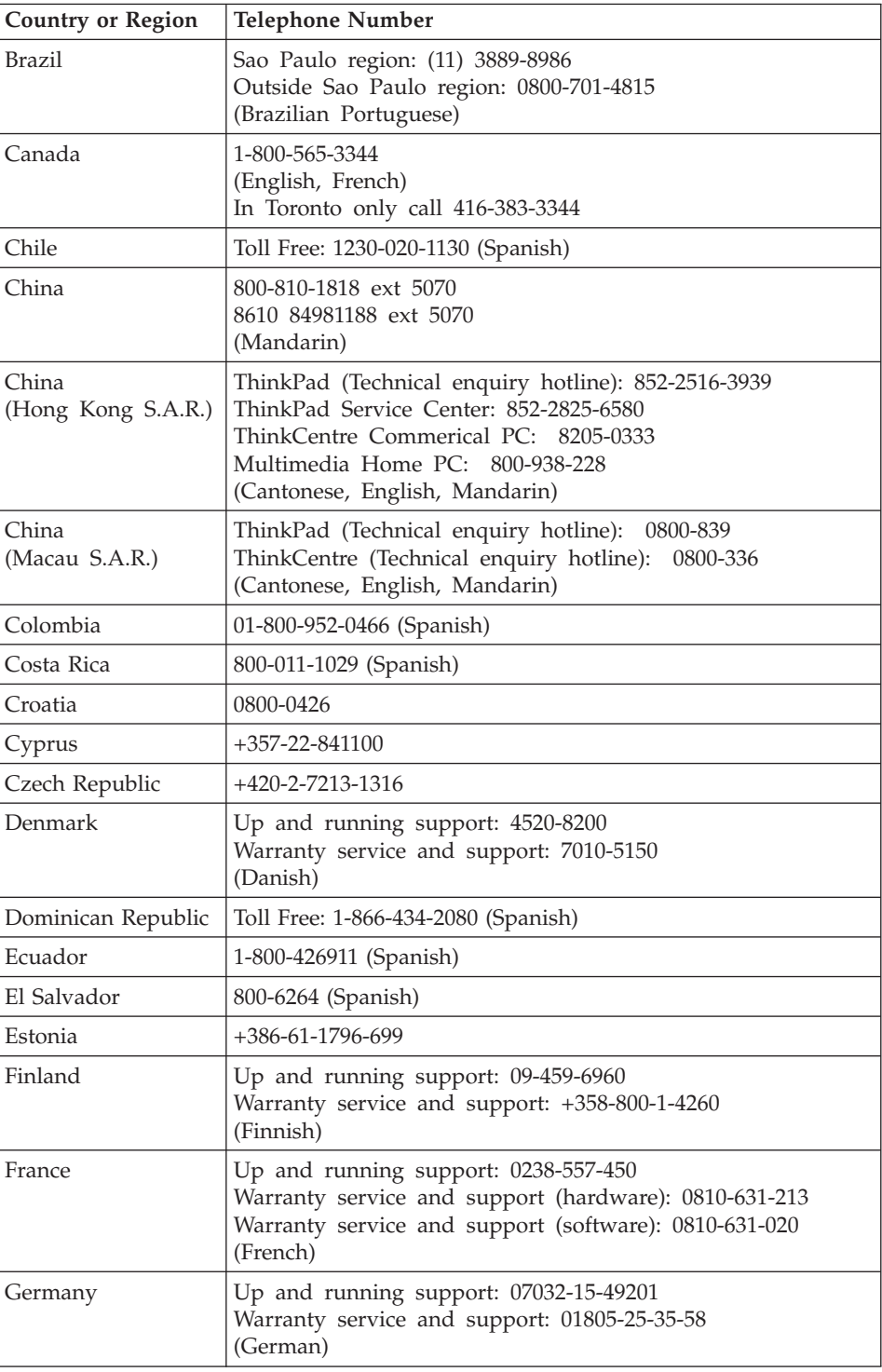

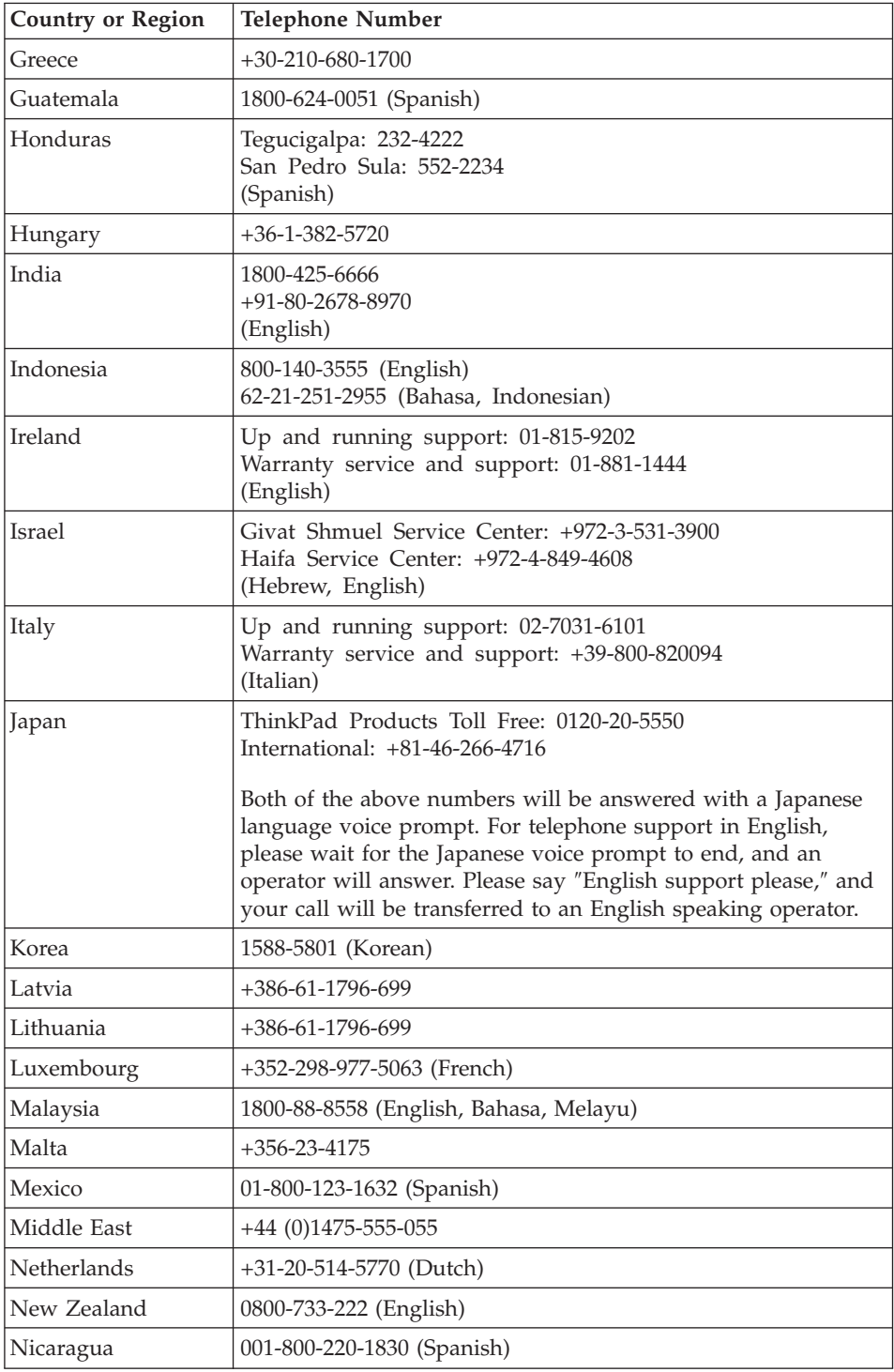

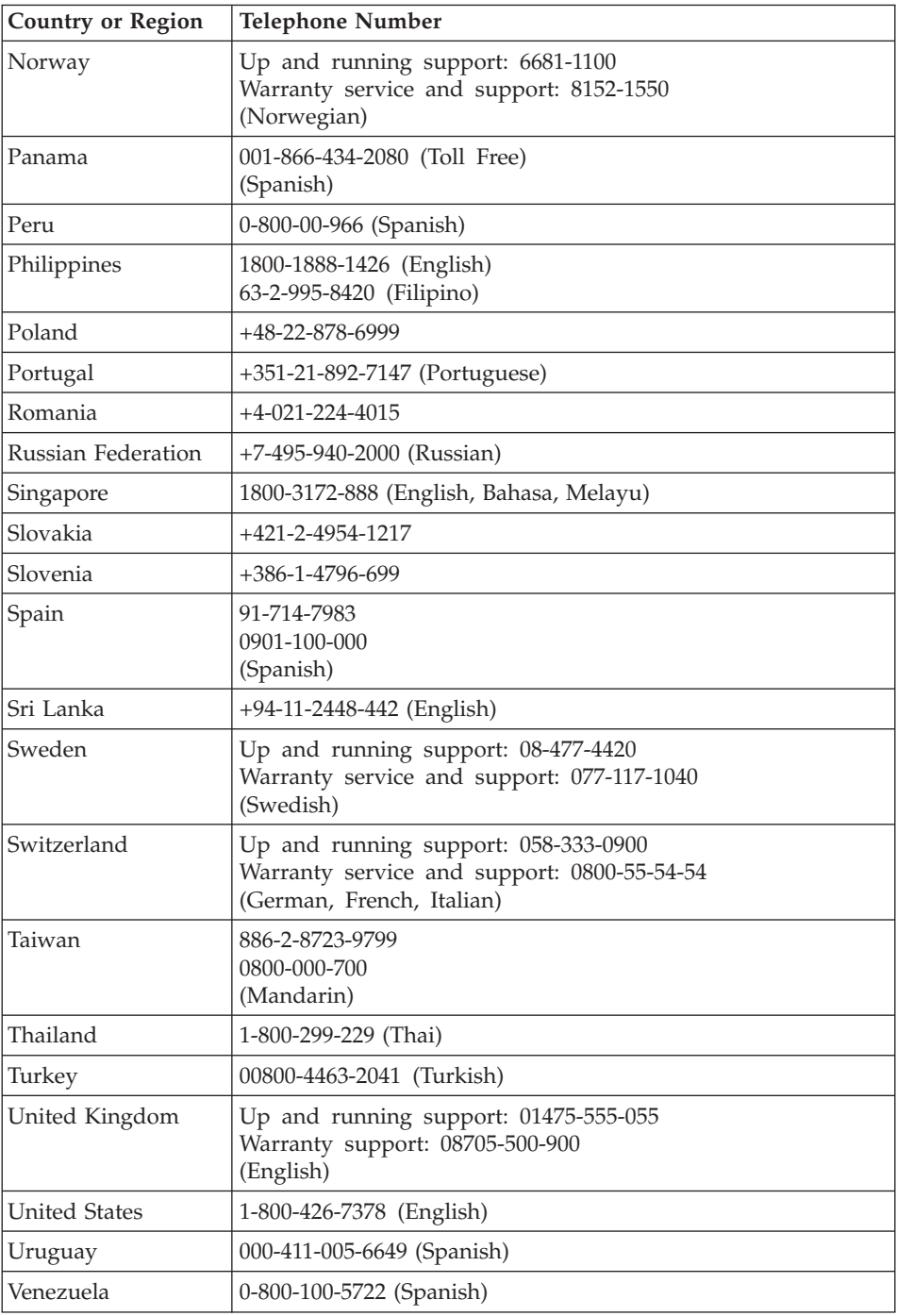

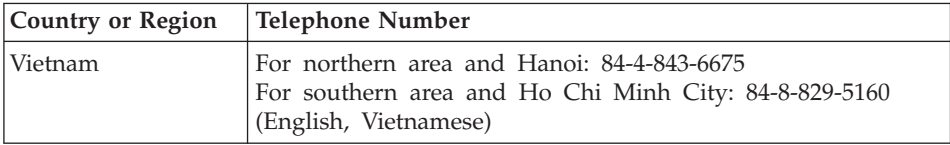

# <span id="page-56-0"></span>**Appendix B. Customer Replaceable Units (CRUs)**

For your ThinkPad computer, the following parts are designated Customer Replaceable Unit (CRU) parts.

Listed below are the CRUs and the documentation where removal/replacement instructions are located.

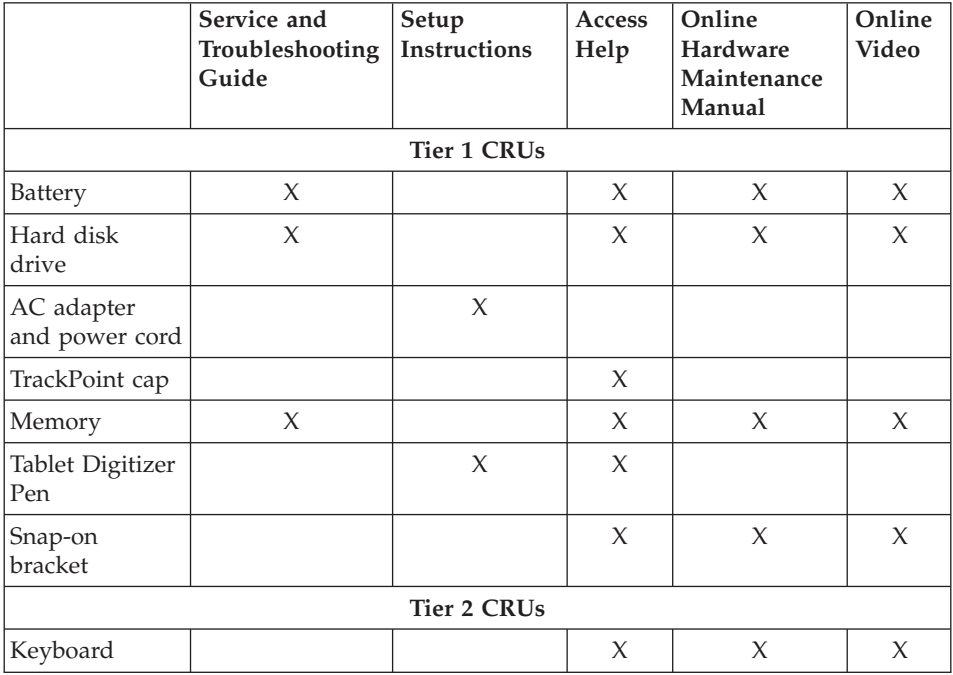

You can find instructions for replacing CRUs in Access Help. To open Access Help, click **Start**, move the pointer to **All Programs**; then to **ThinkVantage**. Click **Access Help**

If you are unable to access these instructions or if you have difficulty replacing a CRU, you can use either of the following additional resources:

v The Online Hardware Maintenance Manual and Online Videos available from the Support Web site [http://www.lenovo.com/think/support/site.wss/document.do?lndocid](http://www.lenovo.com/think/support/site.wss/document.do?lndocid=part-video)

[=part-video](http://www.lenovo.com/think/support/site.wss/document.do?lndocid=part-video)

• The Customer Support Center. For the telephone number of the Support Center for your country or region, see ["Worldwide](#page-51-0) telephone list" on page [44.](#page-51-0)

# <span id="page-58-0"></span>**Appendix C. Features and Specifications**

For details about each part and its function of your computer, see the About your computer section in online Access Help.

#### **Features**

#### **Processor**

• See the system properties of your computer. You can do this as follows: click **Start**, right-click **My computer**; then from the pull down menu select **Properties**.

#### **Memory**

• Double data rate (DDR) 2 synchronous dynamic random access memory (DRAM)

#### **Storage device**

• 2.5-inch hard disk drive

#### **Display**

The color display uses TFT technology (with the TouchPanel feature on some models):

 $\cdot$  Size: 12.1 inch

Resolution:

- LCD: 1024-by-768 or 1400-by-1050
- External monitor: Up to 2048-by-1536
- Brightness control
- Fingerprint reader (on some models)

#### **Keyboard**

- 85-key, 86-key, or 90-key
- TrackPoint<sup>®</sup>
- Fn key function
- ThinkVantage button
- Volume control buttons

#### **Interface**

- Stereo headphone jack
- Microphone jack
- 3 Universal Serial Bus (USB) connectors
- IEEE 1394 connector
- RJ11 telephone connector
- <span id="page-59-0"></span>• RJ45 Ethernet connector
- Docking connector
- v External-monitor connector

### **PC Card slot**

• Type II PC Card

#### **Wireless features**

- Integrated wireless LAN (on some models)
- Integrated *Bluetooth* (on some models)
- Integrated wireless WAN (on some models)

#### **Digital media reader**

• Secure Digital (SD) card slot

### **Specifications**

#### **Size**

- Width: 274 mm (10.8 in.)
- Depth: 241.3 mm to 266.7 mm (9.5 in. to 10.5 in.), depending on the battery type
- Height: 25.4 to 33.0 mm (1.0 to 1.3 in.)

#### **Environment**

- Maximum altitude:
	- Operating/non-operating: 3048 m (10000 ft)
	- Storage: 12192 m (40000 ft)
- Temperature
	- At altitudes up to 2438 m (8000 ft)
		- Operating:  $5^{\circ}$  to  $35^{\circ}$ C (41° to  $95^{\circ}$ F)
		- Non-operating:  $5^{\circ}$  to  $43^{\circ}$ C ( $41^{\circ}$  to  $110^{\circ}$ F)
	- At altitudes above 2438 m (8000 ft)
		- Maximum operating temperature, 31.3°C (88° F)

**Note:** When you charge the battery pack, its temperature must be at least 10°C (50°F).

- Relative humidity:
	- Operating: 8% to 90%
	- Non-operating: 5% to 95%

#### **Heat output**

•  $65$  W (222 Btu/hr) maximum

#### **Power source (ac adapter)**

• Sine-wave input at 50 to 60 Hz

• Input rating of the ac adapter: 100-240 V ac, 50 to 60 Hz

#### **Battery pack**

- v ThinkPad X60 Tablet 4 Cell Lithium-ion (Li-Ion) cylindrical battery pack
	- Nominal voltage: 14.4 V dc
	- Capacity: 2.0 AH
- v ThinkPad X60 Tablet 8 Cell Lithium-ion (Li-Ion) battery pack
	- Nominal voltage: 14.4 V dc
	- Capacity: 4.55 AH

#### **Battery life**

v For detailed information on battery life, see the Power Manager Gauge in the task tray.

*Specifications*

## **Appendix D. Notices**

#### **Notices**

Lenovo may not offer the products, services, or features discussed in this document in all countries. Consult your local Lenovo representative for information on the products and services currently available in your area. Any reference to a Lenovo product, program, or service is not intended to state or imply that only that Lenovo product, program, or service may be used. Any functionally equivalent product, program, or service that does not infringe any Lenovo intellectual property right may be used instead. However, it is the user's responsibility to evaluate and verify the operation of any other product, program, or service.

Lenovo may have patents or pending patent applications covering subject matter described in this document. The furnishing of this document does not give you any license to these patents. You can send license inquiries, in writing, to:

*Lenovo (United States), Inc. 500 Park Offices Drive, Hwy. 54 Research Triangle Park, NC 27709 U.S.A. Attention: Lenovo Director of Licensing*

LENOVO GROUP LTD. PROVIDES THIS PUBLICATION "AS IS" WITHOUT WARRANTY OF ANY KIND, EITHER EXPRESS OR IMPLIED, INCLUDING, BUT NOT LIMITED TO, THE IMPLIED WARRANTIES OF NON-INFRINGEMENT, MERCHANTABILITY OR FITNESS FOR A PARTICULAR PURPOSE. Some jurisdictions do not allow disclaimer of express or implied warranties in certain transactions, therefore, this statement may not apply to you.

This information could include technical inaccuracies or typographical errors. Changes are periodically made to the information herein; these changes will be incorporated in new editions of the publication. Lenovo may make improvements and/or changes in the product(s) and/or the program(s) described in this publication at any time without notice.

The products described in this document are not intended for use in implantation or other life support applications where malfunction may result in injury or death to persons. The information contained in this document does not affect or change Lenovo product specifications or warranties. Nothing in this document shall operate as an express or implied license or

<span id="page-63-0"></span>indemnity under the intellectual property rights of Lenovo or third parties. All information contained in this document was obtained in specific environments and is presented as an illustration. The result obtained in other operating environments may vary.

Lenovo may use or distribute any of the information you supply in any way it believes appropriate without incurring any obligation to you.

Any references in this publication to non-Lenovo Web sites are provided for convenience only and do not in any manner serve as an endorsement of those Web sites. The materials at those Web sites are not part of the materials for this Lenovo product, and use of those Web sites is at your own risk.

Any performance data contained herein was determined in a controlled environment. Therefore, the result obtained in other operating environments may vary significantly. Some measurements may have been made on development-level systems and there is no guarantee that these measurements will be the same on generally available systems. Furthermore, some measurements may have been estimated through extrapolation. Actual results may vary. Users of this document should verify the applicable data for their specific environment.

#### **Electronic emissions notices**

The following information refers to ThinkPad X60 Tablet, machine type 6363, 6364, 6365, 6366, 6367 and 6368.

#### **Federal Communications Commission (FCC) Statement**

This equipment has been tested and found to comply with the limits for a Class B digital device, pursuant to Part 15 of the FCC Rules. These limits are designed to provide reasonable protection against harmful interference in a residential installation. This equipment generates, used, and can radiate radio frequency energy and, if not installed and used in accordance with the instructions, may cause harmful interference to radio communications. However, there is no guarantee the interference will not occur in a particular installation. If this equipment does cause harmful interference to radio or television reception, which can be determined by turning the equipment off and on, the user is encouraged to try to correct the interference by one or more of the following measures:

- Reorient or relocate the receiving antenna.
- Increase the separation between the equipment and receiver.
- Connect the equipment into an outlet on a circuit different from that to which the receiver is connected.
- Consult an authorized dealer or service representative for help.

Properly shielded and grounded cables and connectors must be used in order to meet FCC emission limits. Proper cables and connectors are available from Lenovo authorized dealers. Lenovo is not responsible for any radio or television interference caused by using other than recommended cables or connectors or by unauthorized changes or modifications to this equipment. Unauthorized changes or modifications could void the user's authority to operate the equipment.

This device complies with Part 15 of the FCC Rules. Operation is subject to the following two conditions: (1) this device may not cause harmful interference, and (2) this device must accept any interference received, including interference that may cause undesired operation.

Responsible party:

Lenovo (United States) Inc. One Manhattanville Road Purchase, New York 10577 Telephone: (919) 254-0532

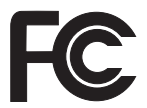

### **Industry Canada Class B emission compliance statement**

This Class B digital apparatus complies with Canadian ICES-003.

#### **Avis de conformité à la réglementation d'Industrie Canada**

Cet appareil numérique de la classe B est conforme à la norme NMB-003 du Canada.

#### **European Union EMC Directive conformance statement**

This product is in conformity with the protection requirements of EU Council Directive 89/336/EEC on the approximation of the laws of the Member States relating to electromagnetic compatibility. Lenovo cannot accept responsibility for any failure to satisfy the protection requirements resulting from a nonrecommended modification of the product, including the fitting of non-Lenovo option cards.

This product has been tested and found to comply with the limits for Class B Information Technology Equipment according to CISPR 22/European Standard EN 55022. The limits for Class B equipment were derived for typical residential environments to provide reasonable protection against interference with licensed communication devices.

Properly shielded and grounded cables and connectors must be used in order to reduce the potential for causing interference to radio and TV

<span id="page-65-0"></span>communications and to other electrical or electronic equipment. Such cables and connectors are available from Lenovo authorized dealers. Lenovo cannot accept responsibility for any interference caused by using other than recommended cables and connectors.

#### **EU WEEE Statements**

The Waste Electrical and Electronic Equipment (WEEE) mark applies only to countries within the European Union (EU) and Norway. Appliances are labeled in accordance with European Directive 2002/96/EC concerning waste electrical and electronic equipment (WEEE). The Directive determines the framework for the return and recycling of used appliances as applicable throughout the European Union. This label is applied to various products to indicate that the product is not to be thrown away, but rather reclaimed upon end of life per this Directive.

Users of electrical and electronic equipment (EEE) with the WEEE marking per Annex IV of the WEEE Directive must not dispose of end of life EEE as unsorted municipal waste, but use the collection framework available to them for the return, recycle, recovery of WEEE and minimize any potential effects of EEE on the environment and human health due to the presence of hazardous substances. For additional WEEE information go to: [http://www.lenovo.com/lenovo/environment.](http://www.lenovo.com/lenovo/environment)

### **Notice for US users**

California Perchlorate Information:

Products containing CR (manganese dioxide) lithium coin cell batteries may contain perchlorate.

Perchlocrate Material — special handling may apply. See [http://www.dtsc.ca.gov/hazardouswaste/perchlorate.](http://www.dtsc.ca.gov/hazardouswaste/perchlorate)

#### **IBM Lotus Software Offer**

**About the offer:** As a qualifying ThinkPad computer customer, you are receiving a single, limited license for the Lotus Notes® "standalone" client. This license entitles you to install and use this software on your new ThinkPad computer using one of the following options:

- v **Media for this software is not included in this offer. If you do not already have the appropriate Lotus Notes Client**, you can order a CD and install the software onto your computer.\*\* Use one of the methods listed on the following page to order.
- v **If you already have a licensed copy of the software**, you are entitled to make and use one additional copy of the software you have.

**About IBM Lotus Notes:** With your standalone, limited use Notes client, you can integrate your most valuable messaging, collaborative and personal information management (PIM) resources —like e-mail, calendar, to-do list allowing you to access them while connected to or disconnected from your network. The standalone license does not include the right to access any IBM Lotus Domino servers; however this stand-alone license may be upgraded to a full Notes license at a reduced price. For more information visit [http://www.lotus.com/notes.](http://www.lotus.com/notes)

**Customer Support:** For support information and phone numbers to help with initial installation of software, visit [http://www.lenovo.com/think/support.](http://www.lenovo.com/think/support) To purchase technical support beyond this initial installation support, visit [http://www.lotus.com/passport.](http://www.lotus.com/passport)

**Note:** When you use Lotus SmartSuite v9.8 with your ThinkPad X60 Tablet computer, enter all your input with the keyboard. Input entered with the Tablet Digitizer Pen will not display properly. No technical support is provided for the use of Lotus SmartSuite v9.8 on a computer running Windows XP Tablet Edition.

**International Program License Agreement:**The software licensed to you under this offer does not include software upgrades or technical support, and is subject to the terms and conditions of the IBM International Program License Agreement (IPLA) that accompanies the software. Your use of the Lotus SmartSuite and Lotus Notes programs described in this offer constitutes acceptance of the terms of this Offer and the IPLA. For further information regarding the IBM IPLA, visit [http://www.ibm.com/software/sla/sladb.nsf.](http://www.ibm.com/software/sla/sladb.nsf) These programs are not for resale.

**Proof of Entitlement:** The proof of purchase for your qualifying ThinkPad computer, as well as this Offer document, should be retained as your proof of entitlement.

#### **Purchasing Upgrades, Additional Licenses and Technical Support**

Software upgrades and technical support are available for a fee through IBM's Passport Advantage<sup>®</sup> Program. For information about purchasing additional licenses for Notes, SmartSuite, or other Lotus® products, visit <http://www.ibm.com> or [http://www.lotus.com/passport.](http://www.lotus.com/passport)

#### **To order a CD:**

**\*\*Important:** Pursuant to this Offer, you may order one CD media per license. You will need to provide the 7 digit serial number of the new ThinkPad computer that you purchased. The CD is provided at no charge; however, applicable shipping, duties and taxes may be imposed by local jurisdictions. Please allow 10 to 20 business days from receipt of your request for delivery.

### <span id="page-67-0"></span>**–In U. S. Or Canada:** Call 800-690-3899 **–In Latin American Countries:** Via the Internet: <http://smartsuite.modusmedia.com> Mail address: IBM - Lotus Notes and SmartSuite Program Modus Media International 501 Innovation Avenue Morrisville, NC, USA 27560 Fax: 919-405-4495 To inquire about an order, contact: smartsuite\_ibm@modusmedia.com **–In European Countries:** Via the Internet: <http://ibm.modusmedia.co.uk> Mail address: IBM - Lotus Notes and SmartSuite Program P.O. Box 3118 Cumbernauld, Scotland, G68 9JX To inquire about an order, contact: ibm\_smartsuite@modusmedia.com **–In Asia Pacific Countries:** Via the Internet: <http://smartsuite.modusmedia.com> Mail address: IBM - Lotus Notes and SmartSuite Program Modus Media International eFulfillment Solution Center 750 Chai Chee Road #03-10/14, Technopark at Chai Chee, Singapore 469000 Fax: +65 6448 5830 To inquire about an order, contact: Smartsuiteapac@modusmedia.com

### **Trademarks**

The following terms are trademarks of Lenovo in the United States, other countries, or both: Lenovo ThinkPad PS/2 Rescue and Recovery ThinkVantage ThinkPad **TrackPoint** Ultrabay

The following terms are trademarks of International Business Machines Corporation in the United States, other countries, or both:

IBM (used under license) Lotus Lotus 1-2-3 Lotus Approach Lotus FastSite Lotus Freelance Graphics Lotus Notes Lotus Organizer Lotus SmartCenter Lotus SmartSuite Lotus Word Pro

Microsoft and Windows are trademarks of Microsoft Corporation in the United States, other countries, or both.

Other company, product, or service names may be trademarks or service marks of others.

# **Index**

## **A**

[Access](#page-8-0) Help 1

## **B**

battery [problems](#page-30-0) 23 [replacing](#page-36-0) 29 Be [careful](#page-10-0) about using your [computer](#page-10-0) 3 Be gentle with your [computer](#page-10-0) 3 BIOS Setup [Utility](#page-32-0) 25

# **C**

caring for your [computer](#page-10-0) 3 carrying the [computer](#page-11-0) 4 cleaning [computer](#page-13-0) cover 6 [computer](#page-14-0) display 7 [keyboard](#page-14-0) 7 [touch](#page-14-0) panel 7 computer cover [cleaning](#page-13-0) 6 computer display [cleaning](#page-14-0) 7 computer screen [problems](#page-28-0) 21 [configuration](#page-32-0) setup 25 Customer Replaceable Unit (CRU) [parts](#page-56-0) list 49 [Customer](#page-18-0) Support Center 11, [37,](#page-44-0) [44](#page-51-0)

# **D**

diagnosing [HDD](#page-18-0) 11 [system](#page-19-0) 12 [diagnosing](#page-18-0) problems 11 drives [handling](#page-11-0) 4

## **E**

error [messages](#page-19-0) 12 errors without [messages](#page-25-0) 18

## **F**

factory contents [restoring](#page-34-0) 27 FCC [statement](#page-63-0) 56 [features](#page-58-0) 51 finding [information](#page-8-0) 1 [fingerprint](#page-58-0) reader 51 [care](#page-14-0) 7 [problems](#page-31-0) 24 [frequently](#page-17-0) asked questions 10

# **H**

hard disk [problem](#page-31-0) 24 [upgrading](#page-38-0) 31 [hardware](#page-17-0) features 10 hardware [specifications](#page-17-0) 10 help [Customer](#page-44-0) Support Center 37 on the [Web](#page-44-0) 37 help and [service](#page-44-0) 37 hibernation mode [problems](#page-27-0) 20

## **I**

[important](#page-10-0) tips 3 [International](#page-46-0) Warranty Service 39

### **K**

keyboard [cleaning](#page-14-0) 7 [problems](#page-26-0) 19

## **M**

memory [upgrading](#page-41-0) 34 [miscellaneous](#page-32-0) problems 25

# **N**

notice electronic [emissions](#page-63-0) 56 EU [environmental](#page-65-0) 58 for US [users](#page-65-0) 58

## **P**

password [problems](#page-26-0) 19 [setting](#page-11-0) 4 [PC-Doctor](#page-18-0) for Windows 11 pointing device [problems](#page-27-0) 20 power management [problems](#page-27-0) 20 [preventing](#page-17-0) problems 10 [problem](#page-17-0) solving 10 problems [battery](#page-30-0) 23

problems *(continued)* [computer](#page-28-0) screen 21 [diagnosing](#page-18-0) 11 [fingerprint](#page-31-0) reader 24 [hard](#page-31-0) disk 24 [hibernation](#page-27-0) mode 20 [keyboard](#page-26-0) 19 [password](#page-26-0) 19 [pointing](#page-27-0) device 20 power [management](#page-27-0) 20 [standby](#page-27-0) mode 20 [startup](#page-32-0) 25 [troubleshooting](#page-19-0) 12 [Productivity](#page-8-0) Center 1

# **R**

[Read](#page-6-0) first v [recovering](#page-35-0) data 28 [recovery](#page-17-0) CD 10 [recovery](#page-34-0) options 27 [Regulatory](#page-8-0) Notice 1 [replacing](#page-36-0) battery 29 [replacing](#page-36-0) devices 29 Rescue and [Recovery](#page-34-0) 27 [restoring](#page-34-0) factory contents 27

# **S**

Safety and [Warranty](#page-8-0) Guide 1 safety [precautions](#page-17-0) 10 setup [BIOS](#page-32-0) 25 [configuration](#page-32-0) 25 Setup [Instructions](#page-8-0) 1 solving [problems](#page-16-0) 9 [specifications](#page-59-0) 52 standby mode [problems](#page-27-0) 20 startup [problem](#page-32-0) 25 storage media [handling](#page-11-0) 4

## **T**

Tablet Digitizer Pen [tips](#page-12-0) 5 tablet mode [tips](#page-11-0) 4 [ThinkVantage](#page-9-0) button 2 tips, [important](#page-10-0) 3 touch panel [cleaning](#page-14-0) 7

touch panel *(continued)* [tips](#page-12-0) 5 [trademarks](#page-67-0) 60 [troubleshooting](#page-19-0) 12

## **U**

[upgrading](#page-17-0) devices 10, [29](#page-36-0) [upgrading](#page-38-0) hard disk 31 [upgrading](#page-41-0) memory 34

## **W**

warranty [information](#page-18-0) 11, [41](#page-48-0) Web [help](#page-44-0) 37
Part Number: 42T8330

Printed in China

(1P) P/N: 42T8330

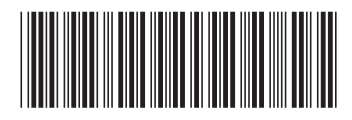